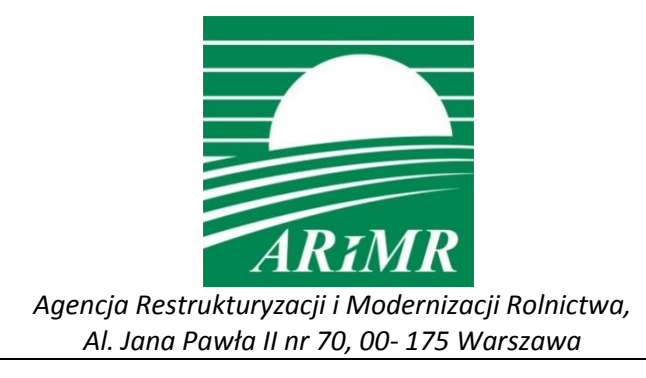

# **INSTRUKCJA**

**wypełniania wniosku w przypadku przekazania gospodarstwa w kampanii 2018 w aplikacji eWniosekPlus**

Warszawa, 12 grudnia 2018 r.

# **Spis treści**

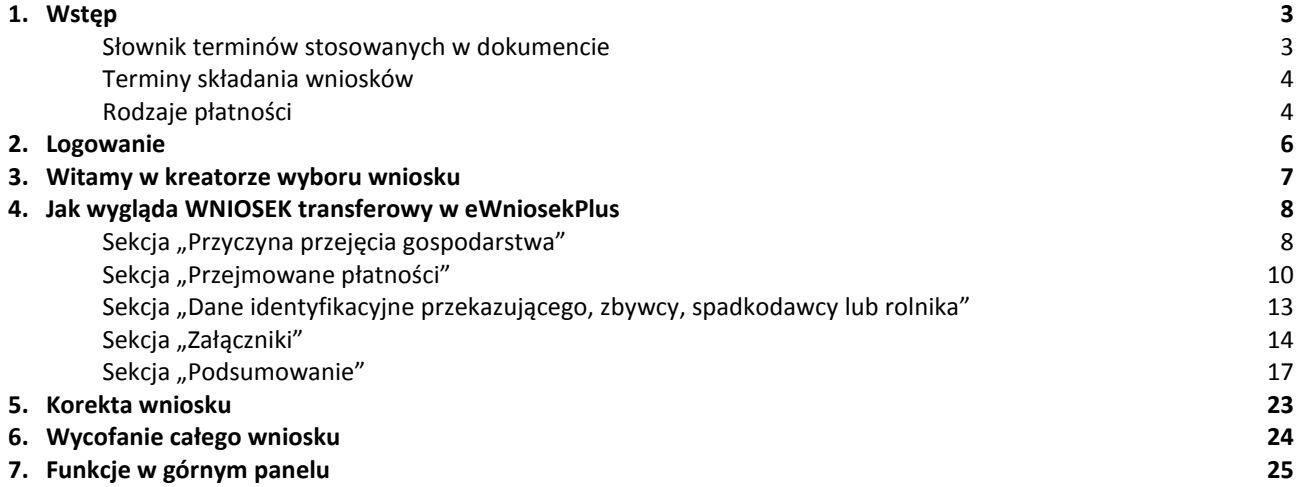

## <span id="page-2-0"></span>**1. Wstęp**

Niniejsza instrukcja opisuje funkcjonalności umożliwiające rolnikowi złożenie w formie elektronicznej wniosku o przyznanie płatności w przypadku przekazania gospodarstwa rolnego, lub zbycia gospodarstwa, lub następstwa prawnego lub śmierci rolnika, które nastąpiły do dnia doręczenia decyzji w aplikacji eWniosekPlus.

Przed przystąpieniem do wypełniania wniosku o przekazanie gospodarstwa na rok 2018 tzw. wniosku transferowego należy zapoznać się z dostępnymi na stronie internetowej Agencji Restrukturyzacji i Modernizacji Rolnictwa zasadami przyznawania płatności oraz ze szczegółową instrukcją wypełniania wniosku.

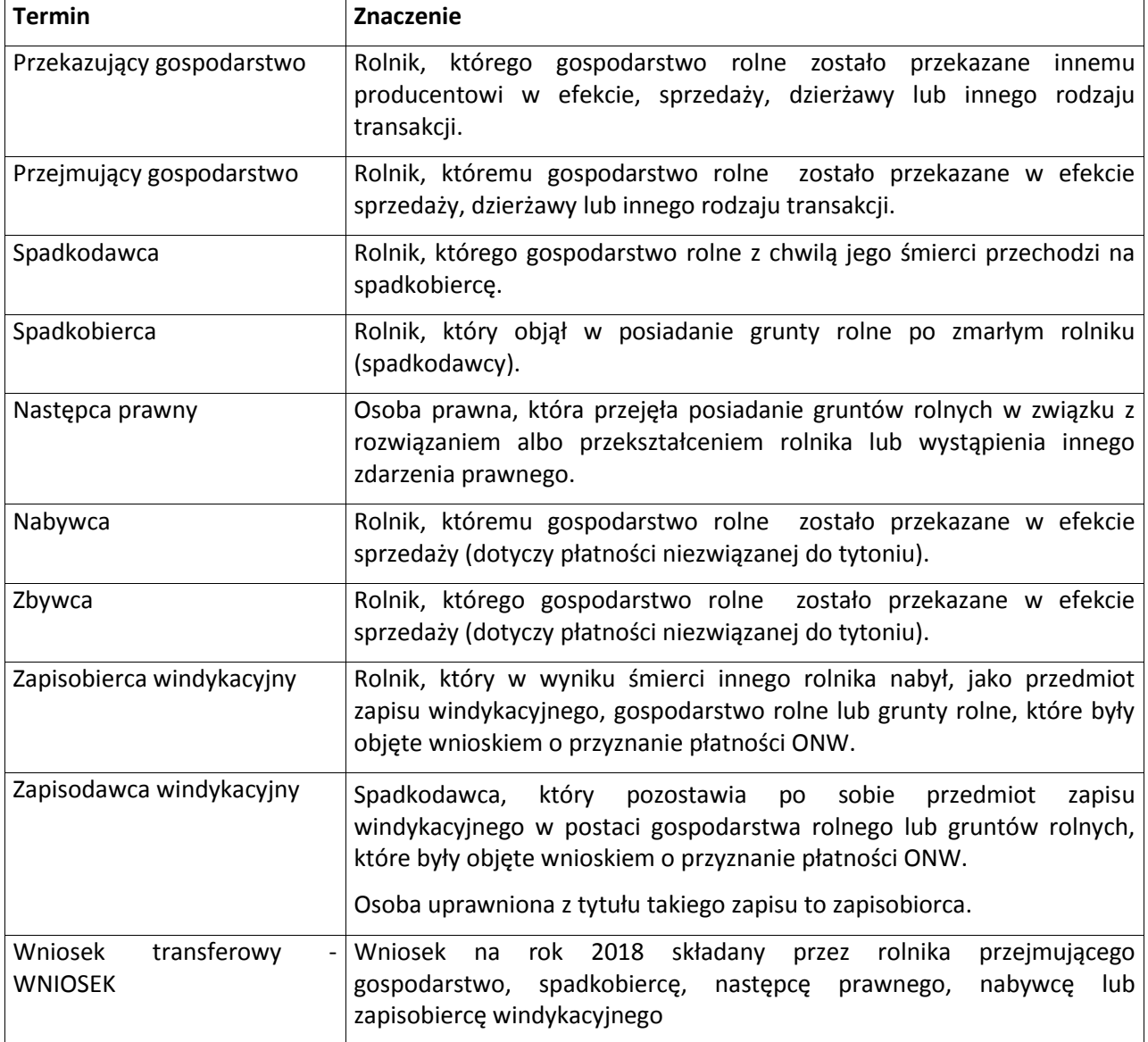

#### <span id="page-2-1"></span>**Słownik terminów stosowanych w dokumencie**

Celem złożenia WNIOSKU transferowego jest otrzymanie płatności przez rolnika przejmującego lub spadkobiercę lub następcę prawnego lub nabywcę lub zapisobiercę windykacyjnego, o które ubiegał się rolnik przekazujący gospodarstwo lub spadkodawca lub rolnik, który został rozwiązany albo przekształcony lub zbywca lub zapisodawca windykacyjny we wniosku o przyznanie płatności na rok 2018.

### <span id="page-3-0"></span>**Terminy składania wniosków**

WNIOSEK transferowy składany jest **przez rolnika przejmującego gospodarstwo** w przypadku, gdy przejęcie gospodarstwa nastąpiło w okresie od dnia złożenia wniosku o przyznanie płatności na rok 2018 przez rolnika przekazującego gospodarstwo rolne **do dnia 31 maja roku**, w którym został złożony wniosek o przyznanie tych płatności. WNIOSEK składa się **do dnia 30 czerwca.**

WNIOSEK transferowy składany jest **przez nabywcę** w przypadku, gdy nabycie gospodarstwa nastąpiło w okresie od dnia złożenia wniosku o przyznanie płatności niezwiązanej do tytoniu **do dnia 31 maja** roku, w którym został złożony wniosek o przyznanie płatności przez zbywcę **do dnia 30 czerwca tego roku.**

W przypadku, gdy nabycie gospodarstwa nastąpiło po dniu 31 maja roku, w którym został złożony wniosek o przyznanie płatności niezwiązanej do tytoniu przez zbywcę, WNIOSEK transferowy składany jest przez nabywcę **w terminie 14 dni od dnia nabycia gospodarstwa.**

WNIOSEK transferowy składany jest **przez spadkobiercę lub zapisobiercę windykacyjnego, w przypadku śmierci rolnika lub zapisodawcy windykacyjnego**, która nastąpiła w okresie od dnia złożenia wniosku o przyznanie płatności na rok 2018 do dnia doręczenia decyzji w sprawie przyznania tych płatności. WNIOSEK składa się **w terminie 7 miesięcy od dnia otwarcia spadku** (śmierci rolnika).

WNIOSEK transferowy składany jest **przez następcę prawnego**, w przypadku rozwiązania albo przekształcenia rolnika lub wystąpienia innego zdarzenia prawnego w wyniku, którego nastąpiło następstwo prawne **w okresie od dnia złożenia** wniosku o przyznanie płatności na rok 2018 przez rolnika, który został rozwiązany albo przekształcony **do dnia doręczenia decyzji** w sprawie przyznania płatności w ramach systemów wsparcia bezpośredniego lub płatności ONW. WNIOSEK składa się w **terminie 3 miesięcy od dnia wystąpienia zdarzenia prawnego, w wyniku, którego zaistniało następstwo prawne.**

#### <span id="page-3-1"></span>**Rodzaje płatności**

W zależności od sposobu przekazania gospodarstwa (przekazanie, nabycie gospodarstwa, śmierć/zapis windykacyjny, następstwo prawne) w systemie eWniosekPlus rolnik może ubiegać się o:

- **przyznanie płatności w ramach systemów wsparcia bezpośredniego oraz płatności dla obszarów z ograniczeniami naturalnymi lub innymi szczególnymi ograniczeniami (płatność ONW) w przypadku przekazania gospodarstwa rolnego:**
- jednolitej płatności obszarowej, płatności za zazielenienie oraz płatności dodatkowej;
- płatności dla młodych rolników;
- płatności do powierzchni uprawy buraków cukrowych;
- płatności do powierzchni upraw roślin strączkowych na ziarno;
- płatności do powierzchni upraw roślin pastewnych;
- płatności do powierzchni uprawy chmielu;
- płatności do powierzchni uprawy ziemniaków skrobiowych;
- płatności do powierzchni uprawy truskawek;
- płatności do powierzchni uprawy pomidorów;
- płatności do powierzchni uprawy lnu;
- płatności do powierzchni uprawy konopi włóknistych;
- płatności do krów;
- płatności do bydła;
- **P** płatności do owiec:
- **•** płatności do kóz;
- płatności dla obszarów z ograniczeniami naturalnymi lub innymi szczególnymi ograniczeniami (ONW).
- **przyznanie płatności w ramach systemów wsparcia bezpośredniego w przypadku nabycia gospodarstwa:**
- płatności niezwiązanej do tytoniu.
	- **przyznanie płatności w ramach systemów wsparcia bezpośredniego oraz płatności dla obszarów z ograniczeniami naturalnymi lub innymi szczególnymi ograniczeniami (płatność ONW) w przypadku śmierci rolnika/zapisu windykacyjnego:**
- jednolitej płatności obszarowej, płatności za zazielenienie oraz płatności dodatkowej;
- płatności dla młodych rolników;
- płatności do powierzchni uprawy buraków cukrowych;
- płatności do powierzchni upraw roślin strączkowych na ziarno;
- płatności do powierzchni upraw roślin pastewnych;
- płatności do powierzchni uprawy chmielu;
- płatności do powierzchni uprawy ziemniaków skrobiowych;
- płatności do powierzchni uprawy truskawek;
- płatności do powierzchni uprawy pomidorów;
- płatności do powierzchni uprawy lnu;
- płatności do powierzchni uprawy konopi włóknistych;
- płatności do krów;
- płatności do bydła;
- płatności do owiec;
- płatności do kóz;
- płatności niezwiązanej do tytoniu.

#### **przyznanie płatności w ramach systemów wsparcia bezpośredniego oraz płatności dla obszarów z ograniczeniami naturalnymi lub innymi szczególnymi ograniczeniami (płatność ONW) w przypadku następstwa prawnego:**

- jednolitej płatności obszarowej, płatności za zazielenienie oraz płatności dodatkowej;
- płatności dla młodych rolników;
- płatności do powierzchni uprawy buraków cukrowych;
- płatności do powierzchni upraw roślin strączkowych na ziarno;
- płatności do powierzchni upraw roślin pastewnych;
- płatności do powierzchni uprawy chmielu;
- płatności do powierzchni uprawy ziemniaków skrobiowych;
- płatności do powierzchni uprawy truskawek;
- płatności do powierzchni uprawy pomidorów;
- płatności do powierzchni uprawy lnu;
- płatności do powierzchni uprawy konopi włóknistych;
- płatności do krów;
- płatności do bydła;
- płatności do owiec;
- <span id="page-5-0"></span>płatności do kóz.

### **2. Logowanie**

Rolnicy, którzy posiadają już konto w aplikacji eWniosekPlus mogą zalogować się na istniejące konto. W przypadku, gdy rolnik nie posiada konta w aplikacji eWniosekPlus, może uzyskać kod dostępu do aplikacji po uwierzytelnieniu na stronie Agencji poprzez podanie trzech danych weryfikacyjnych:

- swojego numeru identyfikacyjnego (numer EP),
- 8 ostatnich cyfr numeru rachunku bankowego (numer rachunku bankowego zgodny z numerem w ewidencji producentów),
- kwoty z ostatniego przelewu otrzymanego z ARiMR, zrealizowanego w roku kalendarzowym poprzedzającym rok złożenia wniosku – tj. w roku 2017 (w przypadku gdy rolnik w danym dniu otrzymał więcej niż jeden przelew, należy wprowadzić kwotę z największego przelewu, w przypadku braku płatności w roku 2017 należy wprowadzić wartość 0).

Zalecane jest również wskazanie adresu e-mail - pole nieobowiązkowe (na ten adres będą przesyłane powiadomienia).

Po poprawnej weryfikacji system automatycznie założy konto oraz pozwoli na wprowadzenie indywidualnego hasła celem zapewnienia możliwości ponownego logowania do systemu.

Szczegółowy sposób utworzenia konta, jak również logowanie i reset hasła opisany został w części 2 Instrukcji wypełniania wniosku w aplikacji eWniosekPlus pod adresem:

[http://www.arimr.gov.pl/fileadmin/pliki/PB\\_2018/Kampania\\_2018/eWniosekPlus/2\\_Logowanie\\_.pdf](http://www.arimr.gov.pl/fileadmin/pliki/PB_2018/Kampania_2018/eWniosekPlus/2_Logowanie_.pdf)

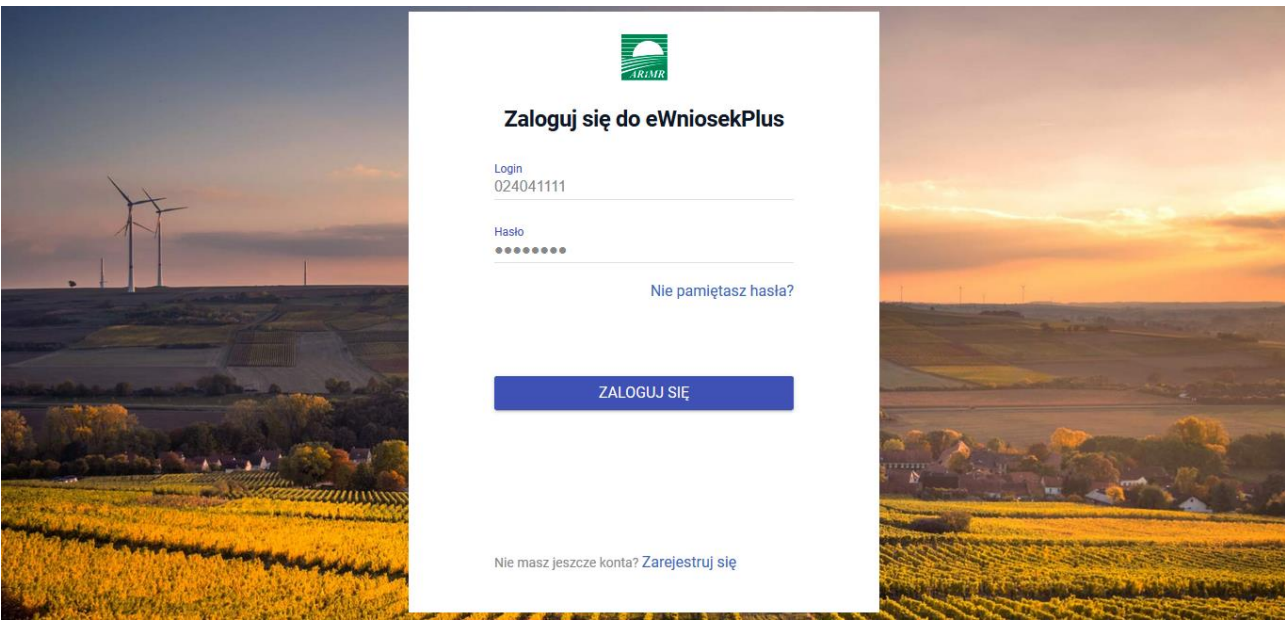

# **3. Witamy w kreatorze wyboru wniosku**

<span id="page-6-0"></span>Po zalogowaniu do eWniosekPlus należy wybrać na panelu bocznym zakładkę Wnioski.

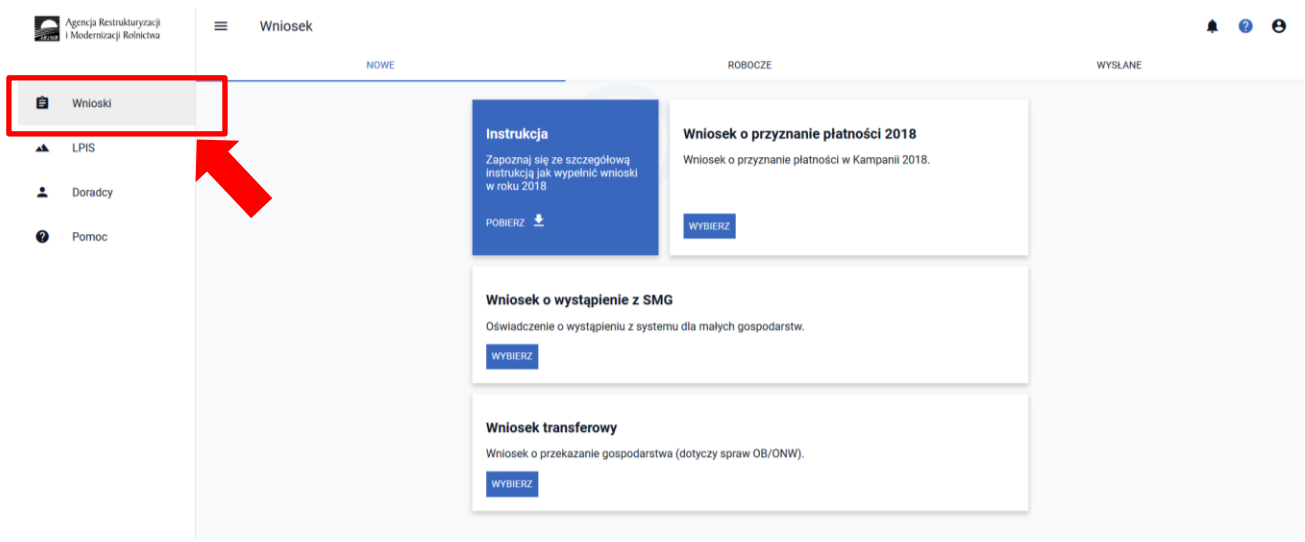

Należy wybrać "Wniosek transferowy".

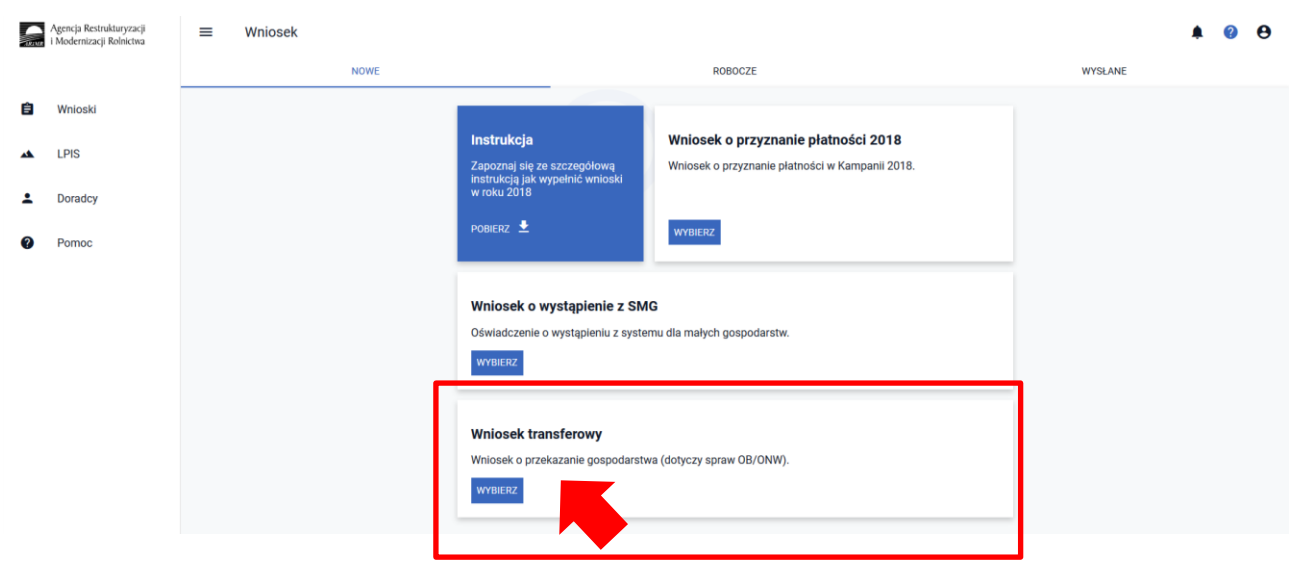

#### Wyświetli się Kreator wniosku transferowego.

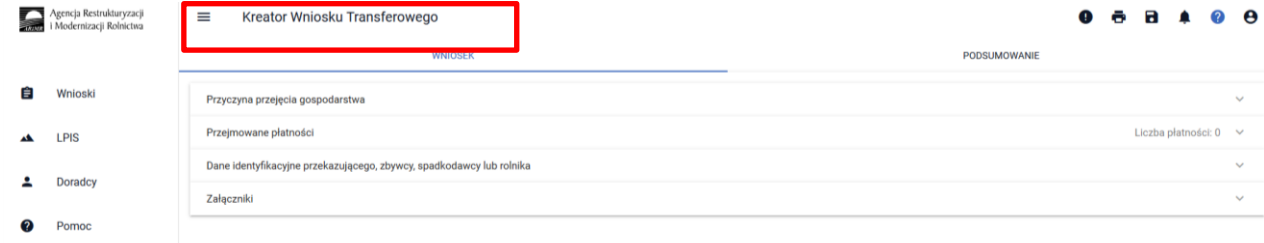

### **4. Jak wygląda WNIOSEK transferowy w eWniosekPlus**

<span id="page-7-0"></span>Dane we wniosku zostały podzielone na sekcje:

- $\Box$  Przyczyna przejęcia gospodarstwa prezentuje typy możliwych do wyboru przyczyn przejęcia gospodarstwa oraz umożliwia wskazanie daty przekazania gospodarstwa;
- $\Box$  Przejmowane płatności sekcja definiuje zakres płatności przejmowanych w ramach składanego wniosku transferowego;
- $\square$  Dane identyfikacyjne przekazującego, zbywcy, spadkodawcy lub rolnika prezentuje numer identyfikacyjny, Nazwisko/Nazwa pełna, Pierwsze imię/Nazwa skrócona, PESEL lub REGON lub w przypadku rolników nie posiadających obywatelstwa polskiego (rolnik nie posiadający numeru PESEL oraz REGON) Kod kraju i Numer paszportu lub innego dokumentu tożsamości;
- Załączniki sekcja umożliwia dodanie i wyświetlanie dodanych już do wniosku załączników.

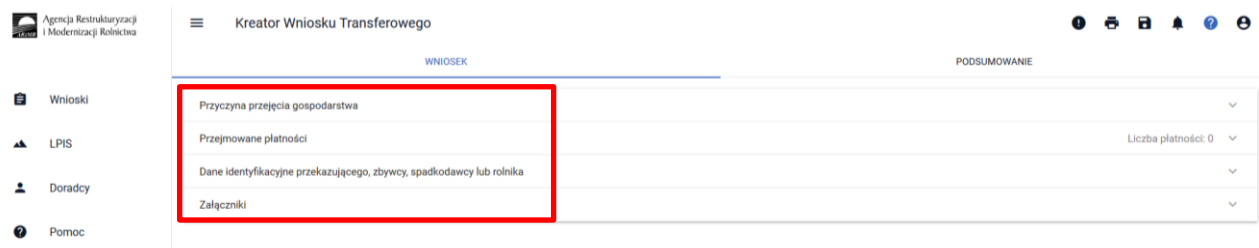

### <span id="page-7-1"></span>Sekcja "Przyczyna przejęcia gospodarstwa"

W sekcji tej wnioskujący ma możliwość wskazać formę w jakiej nastąpiło przejęcie gospodarstwa - można zaznaczyć tylko jedną z opcji:

- przekazania gospodarstwa rolnego;
- śmierci rolnika;
- następstwa prawnego;
- nabycia gospodarstwa rolnego;

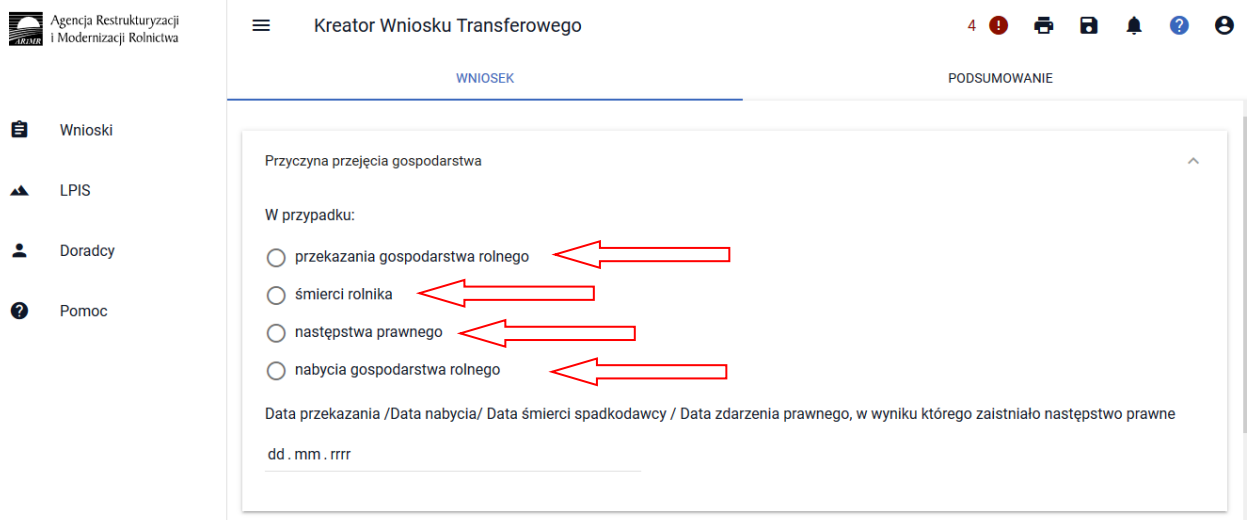

Po wskazaniu formy w jakiej nastąpiło przejęcie gospodarstwa aktywowana jest możliwość dodania obligatoryjnych załączników.

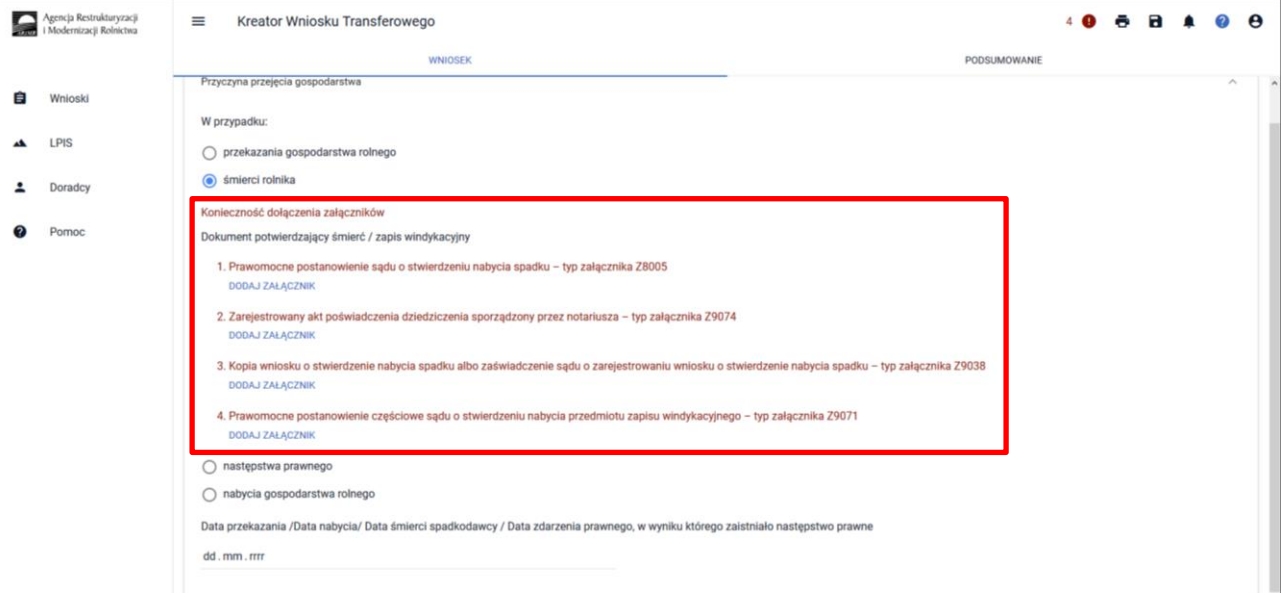

Aplikacja eWniosekPlus automatycznie ogranicza listę typów dostępnych do wyboru załączników do danej formy przejęcia. Kopie dokumentów wymagające podpisu należy zeskanować i po zapisaniu na komputerze lokalnym dołączyć do wniosku.

W celu dodania załącznika należy wybrać rodzaj załącznika oraz użyć przycisku *"Dodaj załącznik".*

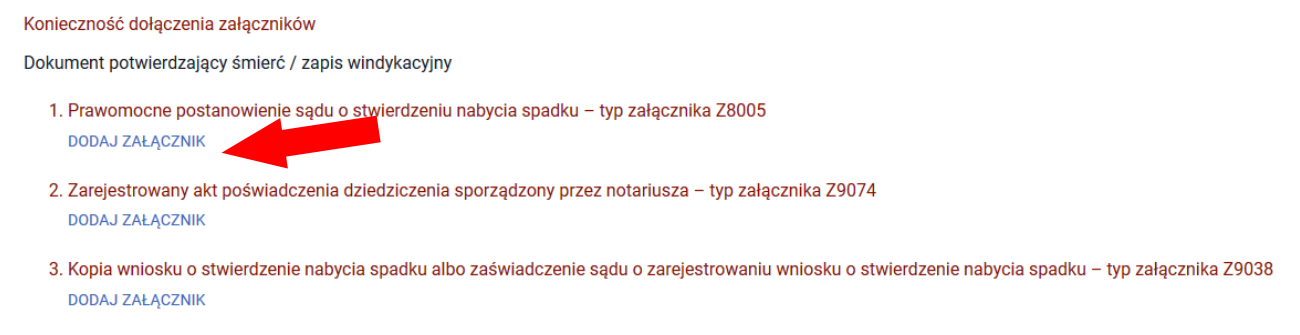

4. Prawomocne postanowienie częściowe sądu o stwierdzeniu nabycia przedmiotu zapisu windykacyjnego - typ załącznika Z9071 **DODAJ ZAŁĄCZNIK** 

Następnie należy wskazać lokalizację pliku, który ma być dołączony. Po wskazaniu wybranego załącznika należy użyć przycisku "Otwórz", po czym dany załącznik zostaje dodany do listy załączników.

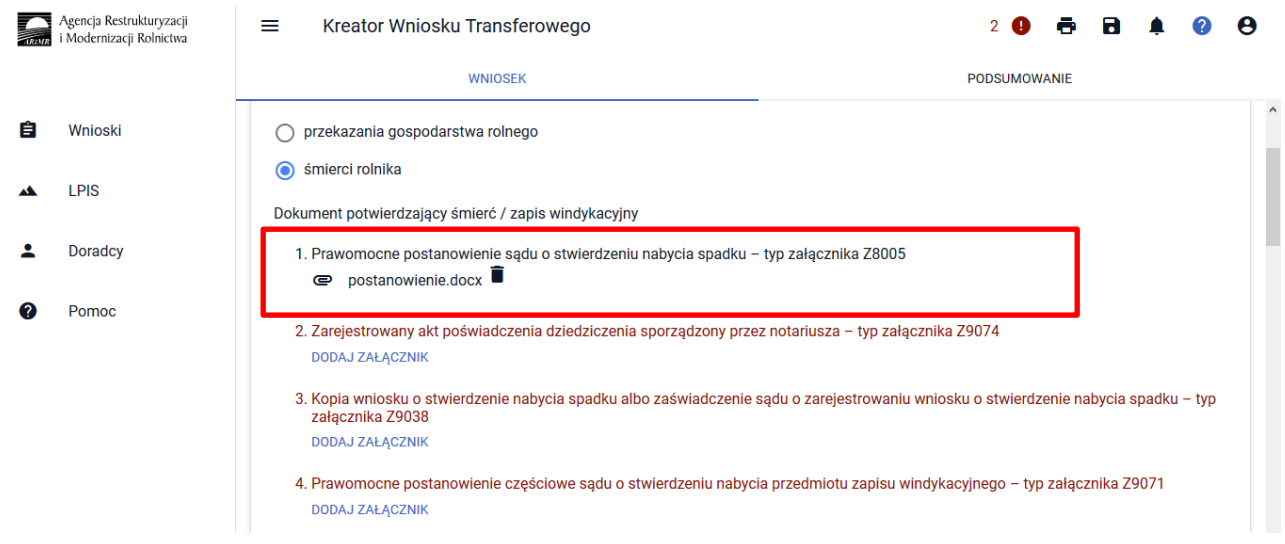

Obligatoryjne załączniki wskazane zostały w dalszej części przedmiotowej instrukcji w sekcji "Załączniki".

Następnie należy wypełnić pole *Data przekazania /Data nabycia/ Data śmierci spadkodawcy / Data zdarzenia prawnego, w wyniku którego zaistniało następstwo prawne.* Datę można wpisać manualnie lub za pomocą funkcji "kalendarz".

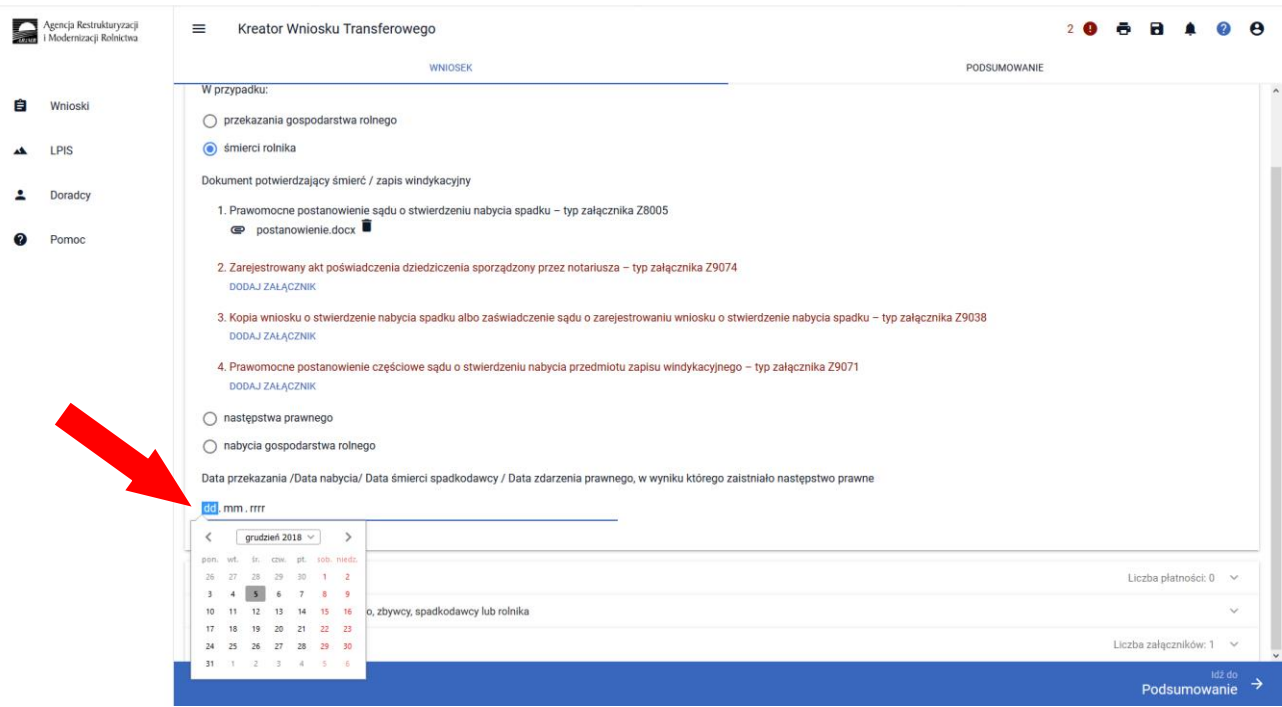

#### <span id="page-9-0"></span>**Sekcja "Przejmowane płatności"**

W sekcji **[Przejmowane płatności]** prezentowane są płatności, o które może wnioskować przejmujący /nabywca/ spadkobierca/ zapisobierca windykacyjny /następca prawny. W zależności od typu przekazania gospodarstwa lista płatności jest aktywowana automatycznie.

**Rolnik składający wniosek o przyznanie płatności w przypadku przekazania gospodarstwa powinien zaznaczyć wyłącznie płatności, o które ubiegał się przekazujący lub zbywca, lub spadkodawca, lub rozwiązany albo przekształcony rolnik we wniosku o przyznanie płatności na rok 2018**.

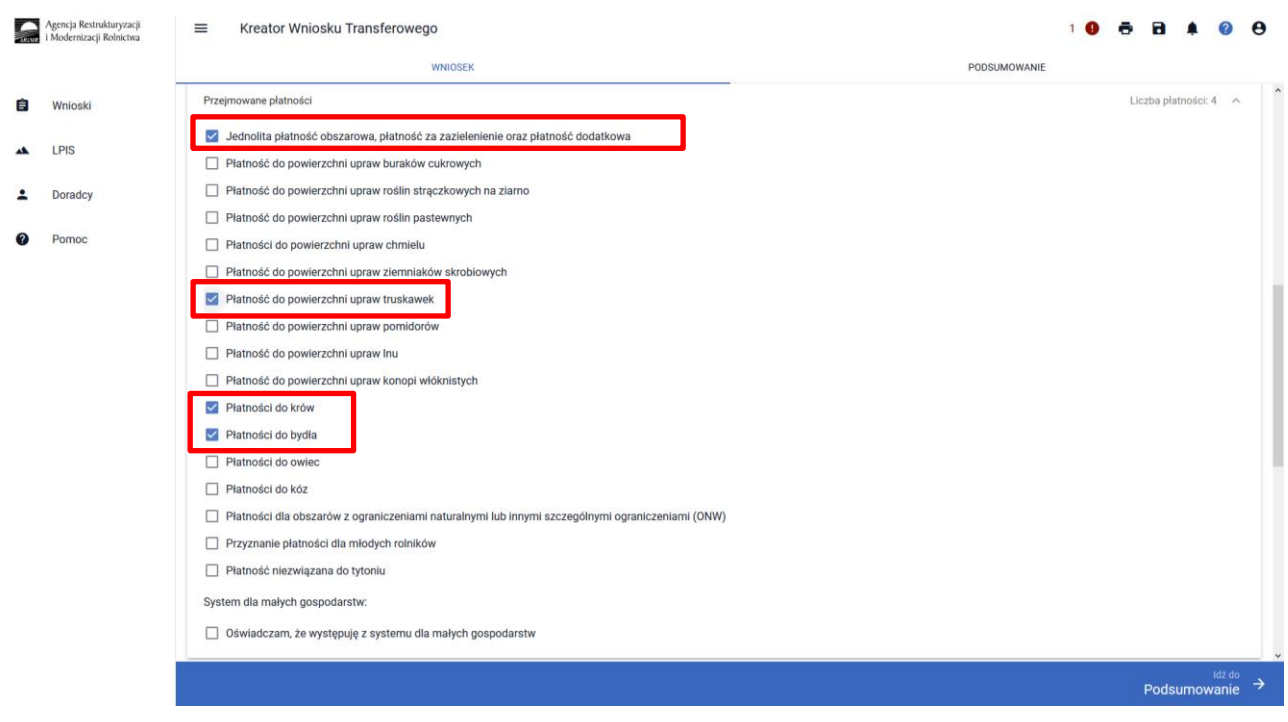

W przypadku płatności dla młodych rolników, w momencie zaznaczenia tej płatności wyświetlą się dodatkowe sekcje, które należy uzupełnić. Należy zaznaczyć jeden z dostępnych checkboxów.

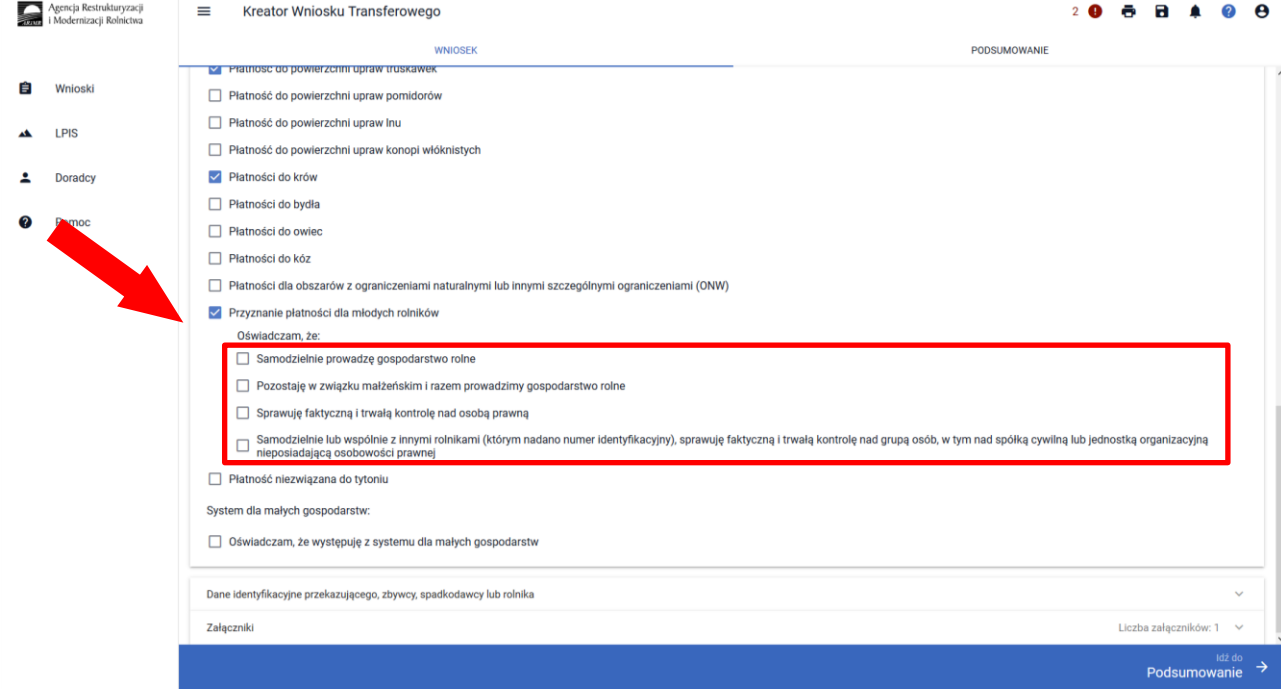

Po zaznaczeniu checkboxu "Pozostaję w związku małżeńskim i razem prowadzimy gospodarstwo rolne" wyświetla się dodatkowe pole i konieczne jest wprowadzenie numeru PESEL małżonka.

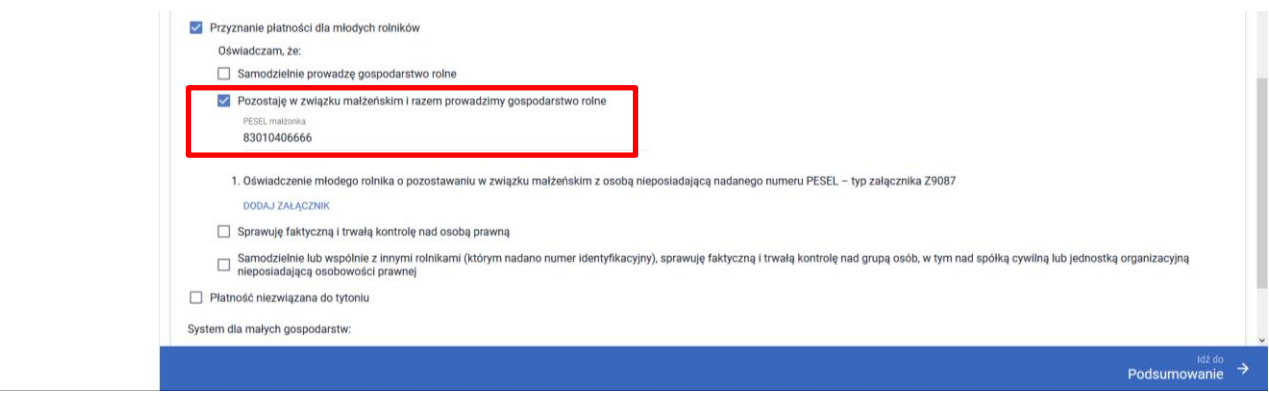

W przypadku gdy małżonek rolnika nie posiada numeru PESEL należy dołączyć *Oświadczenie młodego rolnika o pozostawaniu w związku małżeńskim z osobą nieposiadającą nadanego numeru PESEL.*

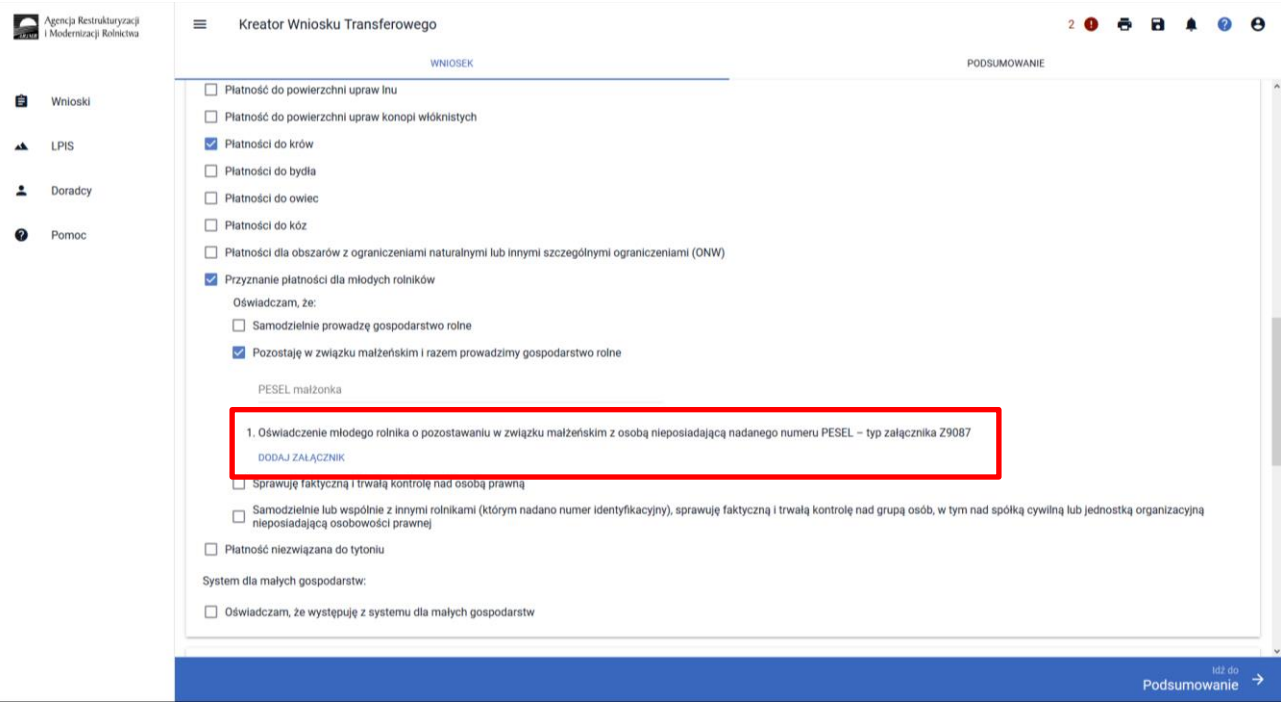

W przypadku braku wypełnionego pola lub podania błędnego numeru PESEL lub braku dołączonego wyżej wymienionego załącznika system zgłosi błąd.

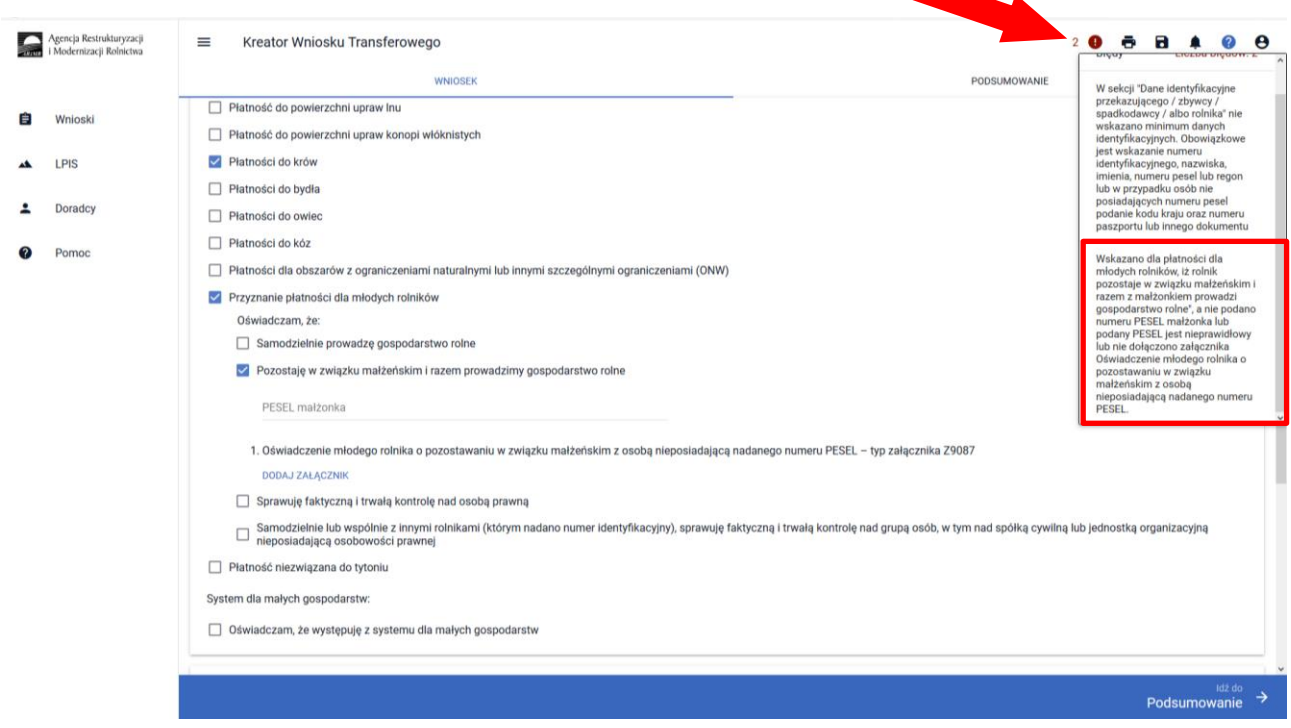

W przypadku nabycia płatności niezwiązanej do tytoniu, w momencie jej zaznaczenia wyświetli się dodatkowa sekcja "Czy nabycie od małżonka". Checkbox należy zaznaczyć wyłącznie w sytuacji jeśli nabywcą jest małżonek rolnika składającego wniosek. Konieczne jest również dołączenie załącznika *Oświadczenie zbywcy o wyrażeniu zgody na przyznanie płatności niezwiązanej do tytoniu*. Jeżeli zgoda na przyznanie płatności niezwiązanej do tytoniu nabywcy gospodarstwa rolnego, nie została wyrażona do dnia wydania decyzji w sprawie przyznania płatności niezwiązanej do tytoniu, płatność ta nie przysługuje nabywcy gospodarstwa rolnego ani rolnikowi będącemu małżonkiem nabywcy.

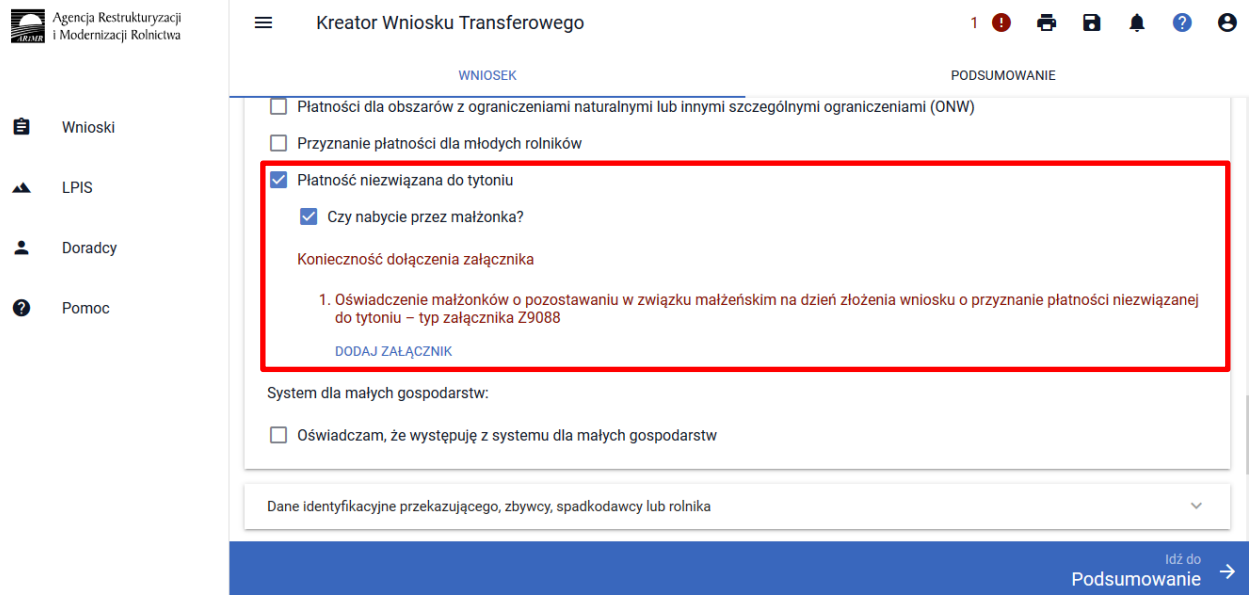

W przypadku, gdy rolnik oświadcza, że występuje z systemu dla małych gospodarstw należy zaznaczyć checkbox *Oświadczam, że występuję z systemu dla małych gospodarstw.*

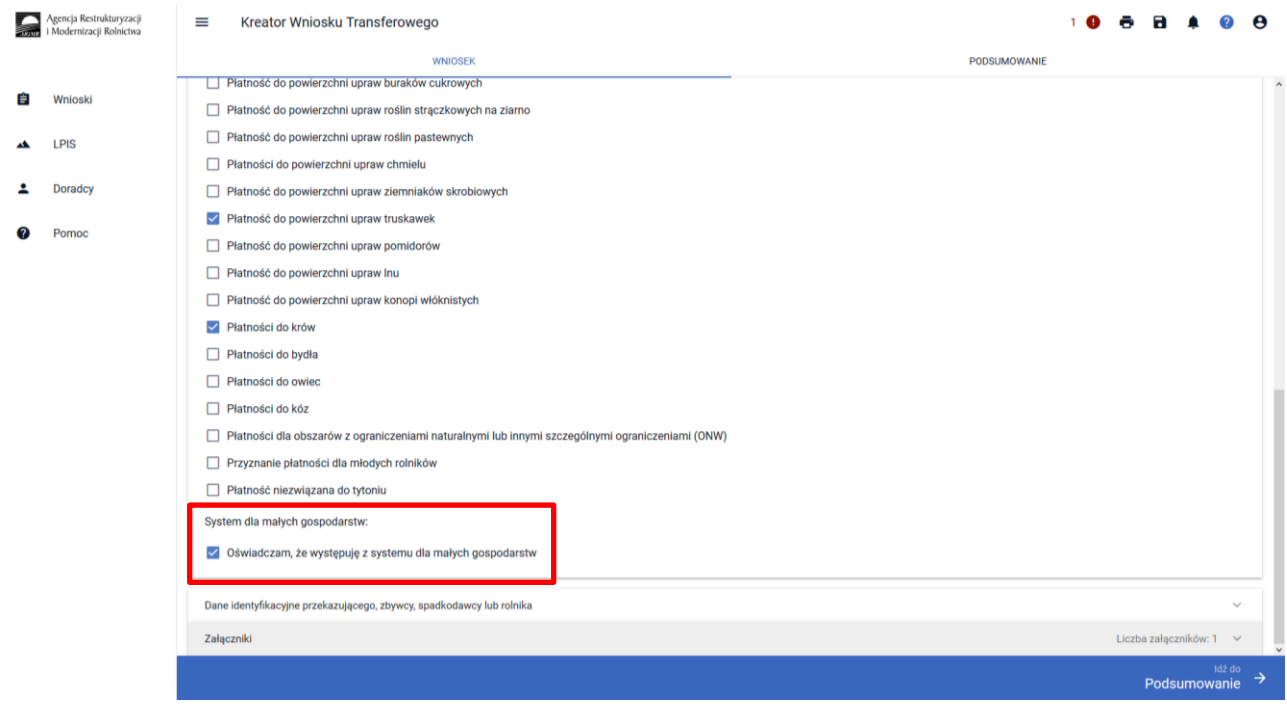

### <span id="page-12-0"></span>**Sekcja "Dane identyfikacyjne przekazującego, zbywcy, spadkodawcy lub rolnika"**

Obowiązkowe jest wprowadzenie następujących danych:

- **Numer identyfikacyjny;**
- Nazwisko/Nazwa pełna;
- Pierwsze imię/Nazwa skrócona;
- PESEL lub REGON lub w przypadku rolników nie posiadających obywatelstwa polskiego (rolnik nie posiadający numeru PESEL oraz REGON) Kod kraju i Numer paszportu lub innego dokumentu tożsamości.

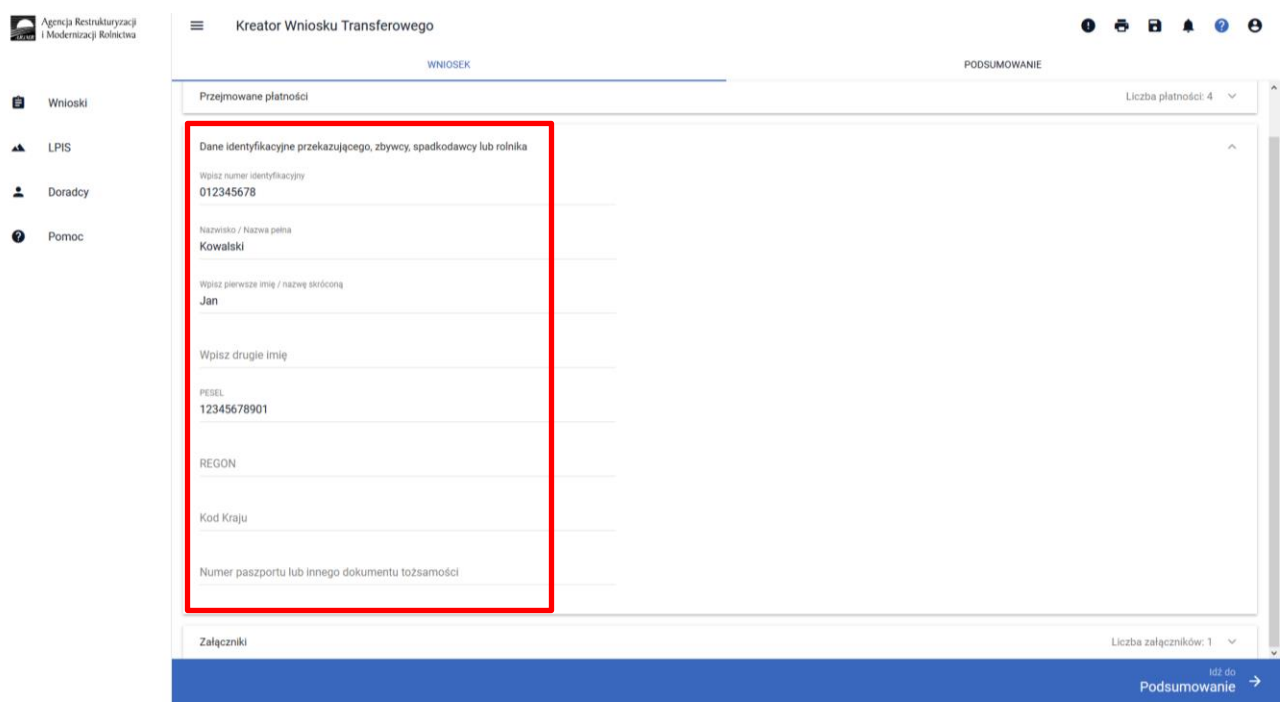

Po wprowadzeniu danych identyfikacyjnych przekazującego/ zbywcy/ spadkodawcy/ rozwiązanego przekształconego rolnika należy przejść do sekcji **[Załączniki].**

### <span id="page-13-0"></span>Sekcja "Załączniki"

Przejmujący/nabywca/spadkobierca/zapisobierca windykacyjny/następca prawny, oprócz wypełnienia formularza wniosku transferowego zobowiązany jest dołączyć do wniosku wszystkie wymagane załączniki (umowy, oświadczenia).

**Obligatoryjnym załącznikiem w przypadku ubiegania się o przyznanie płatności w przypadku przekazania gospodarstwa rolnego będzie:**

- umowa/kopia umowy, na podstawie której grunty wchodzące w skład gospodarstwa oraz zwierzęta objęte wnioskiem o przyznanie płatności związanych do zwierząt zostały przekazane, poświadczona za zgodność z oryginałem przez notariusza albo upoważnionego pracownika ARiMR;
- w przypadku ubiegania się o płatność ONW dodatkowo Oświadczenie przejmującego posiadanie działek – jeśli przekazujący posiadał niezakończone 5-letnie zobowiązanie ONW;

#### **Obligatoryjnym załącznikiem w przypadku ubiegania się o przyznanie płatności niezwiązanej do tytoniu w przypadku nabycia gospodarstwa będzie:**

- umowa, na podstawie której rolnik nabył w całości gospodarstwo rolne albo kopia takiej umowy, potwierdzona za zgodność z oryginałem przez notariusza albo upoważnionego pracownika ARiMR;
- oświadczenie zbywcy o wyrażeniu zgody na przyznanie płatności niezwiązanej do tytoniu;
- oświadczenie małżonków o pozostawaniu w związku małżeńskim na dzień złożenia wniosku o przyznanie płatności niezwiązanej do tytoniu - jeśli nabywcą jest małżonek rolnika;
- oświadczenie spadkobierców/zapisobierców windykacyjnych/nabywców/posiadaczy przekazanego gospodarstwa o wyrażeniu zgody na przyznanie rolnikowi płatności niezwiązanej do tytoniu (jeżeli gospodarstwo rolne nabył rolnik i inni współposiadacze lub małżonek i inni współposiadacze);

**Obligatoryjnym załącznikiem w przypadku ubiegania się o przyznanie płatności w przypadku śmierci rolnika/ nabycia gospodarstwa w wyniku zapisu windykacyjnego (płatności bezpośrednie) będzie:**

prawomocne postanowienie sądu o stwierdzeniu nabycia spadku albo;

w przypadku, gdy nie zostało zakończone postępowanie sądowe o stwierdzeniu nabycia spadku:

- $\checkmark$  kopia wniosku o stwierdzenie nabycia spadku albo zaświadczenie sądu o zarejestrowaniu wniosku o stwierdzenie nabycia spadku (potwierdzone za zgodność z oryginałem przez sąd albo potwierdzone za zgodność z oryginałem przez notariusza albo upoważnionego pracownika Agencji);
- zarejestrowany akt poświadczenia dziedziczenia sporządzony przez notariusza;
- oświadczenie współspadkobiercy/współzapisobiercy windykacyjnego o wyrażeniu zgody na wstąpienie spadkobiercy na miejsce spadkodawcy i przyznanie mu płatności - jeżeli do nabycia spadku uprawnionych jest więcej spadkobierców niż jeden spadkobierca. Oświadczenie nie jest wymagane, jeżeli miałoby być złożone przez małoletniego, a wniosek transferowy jest składany przez spadkobiercę będącego przedstawicielem ustawowym tego małoletniego;
- oświadczenie spadkobierców/zapisobierców windykacyjnych/nabywców/posiadaczy przekazanego gospodarstwa o wyrażeniu zgody na przyznanie rolnikowi płatności niezwiązanej do tytoniu;
- w przypadku ubiegania się o płatność ONW dodatkowo Oświadczenie przejmującego posiadanie działek – jeśli spadkodawca posiadał niezakończone 5-letnie zobowiązanie ONW;
- prawomocne postanowienie częściowe sądu o stwierdzeniu nabycia przedmiotu zapisu windykacyjnego będącego gospodarstwem rolnym lub gruntami rolnymi, które były objęte wnioskiem o przyznanie płatności ONW złożonym przez zapisodawcę lub prawem majątkowym, z którym łączy się posiadanie tego gospodarstwa lub tych gruntów.

#### **W przypadku rozwiązania albo przekształcenia rolnika lub wystąpienia innego zdarzenia prawnego, w wyniku, którego zaistniało następstwo prawne obowiązkowo należy dołączyć:**

- dokument potwierdzający zaistnienie następstwa prawnego albo kopia tego dokumentu potwierdzona za zgodność z oryginałem przez notariusza albo osobę upoważnioną;
- w przypadku ubiegania się o płatność ONW dodatkowo Oświadczenie przejmującego posiadanie działek – jeśli rolnik rozwiązany albo przekształcony posiadał niezakończone 5-letnie zobowiązanie ONW.

W przypadku gdy, rolnik na wniosku o przyznanie płatności **ubiega się o przyznanie płatności dla młodych rolników** i zaznaczy, że "*sprawuje faktyczną i trwałą kontrolę nad osobą prawną"* lub "*samodzielnie lub wspólnie z innymi rolnikami sprawuje faktyczną i trwałą kontrolę nad grupą osób w tym nad spółką cywilną lub jednostką organizacyjną nie posiadającą osobowości prawnej"* lub *"pozostaję w związku małżeńskim i razem prowadzimy gospodarstwo rolne"* (w przypadku gdy małżonek rolnika nie posiada numeru PESEL), obowiązkowe jest również dołączenie do wniosku odpowiedniego załącznika

- oświadczenie o osobach sprawujących faktyczną i trwałą kontrolę nad grupą osób;
- oświadczenie o osobach sprawujących faktyczną i trwałą kontrolę nad osobą prawną;
- oświadczenie młodego rolnika o pozostawaniu w związku małżeńskim z osobą nieposiadającą nadanego numeru PESEL.

W sekcji **[Załączniki]** prezentowane są zarówno załączniki dołączone do wniosku na wcześniejszym etapie obsługi wniosku transferowego w sekcji **[Przyczyna przejęcia gospodarstwa]** oraz **[Przejmowane płatności]**  jak również istnieje możliwość dodania nowych załączników.

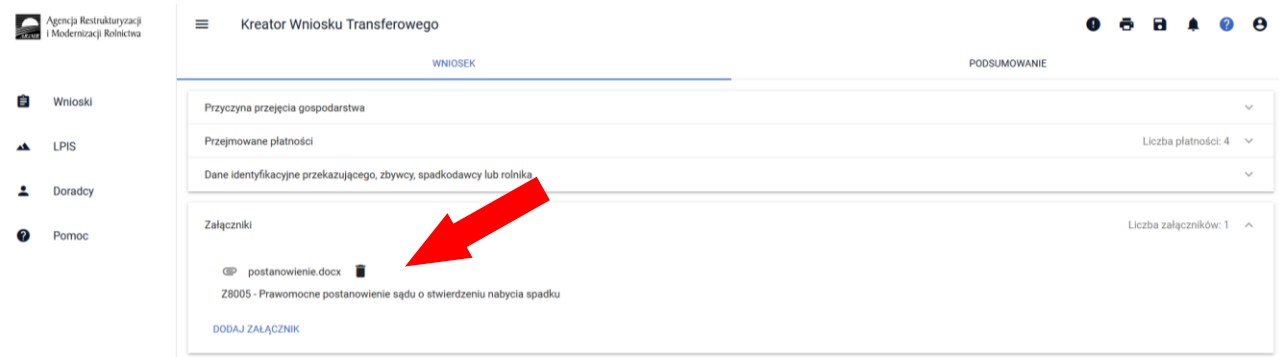

W celu dodania załącznika należy wybrać *"Dodaj załącznik".*

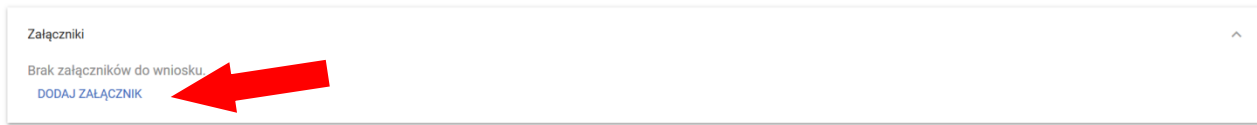

Następnie należy wybrać rodzaj załącznika oraz użyć przycisku *"Prześlij plik załącznika".*

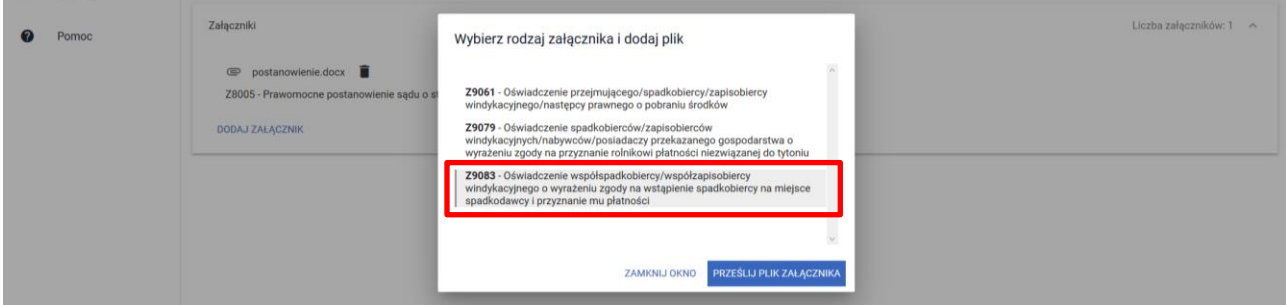

Kolejno, wskazać lokalizację pliku, który ma być dołączony.

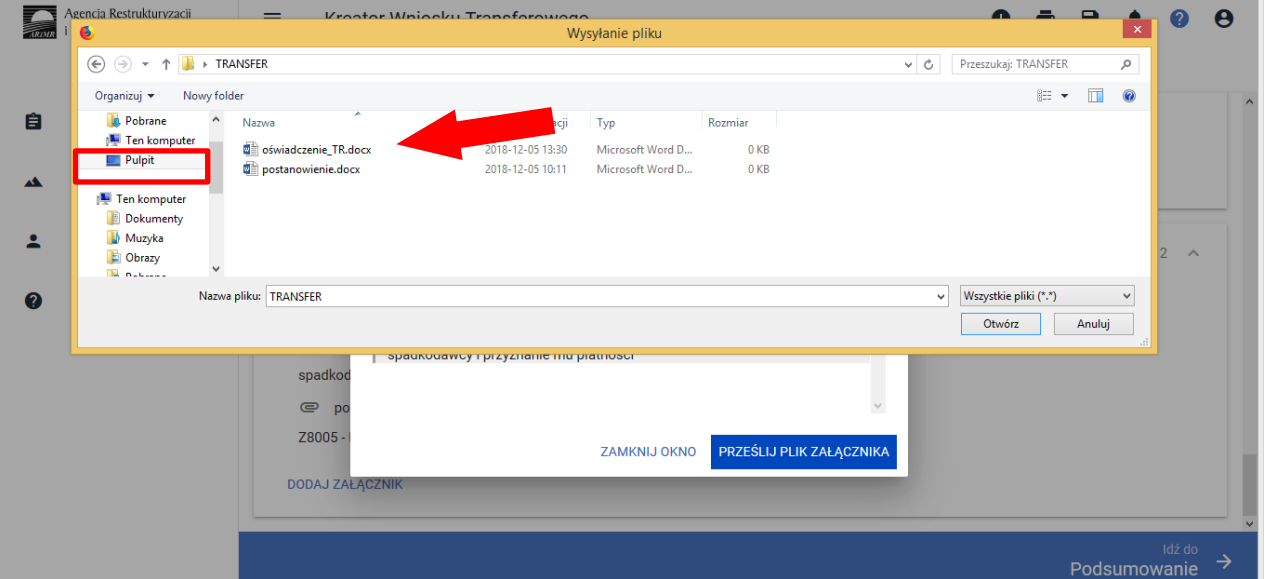

Po wskazaniu wybranego załącznika należy użyć przycisku "Otwórz", po czym dany załącznik zostaje dodany do listy załączników.

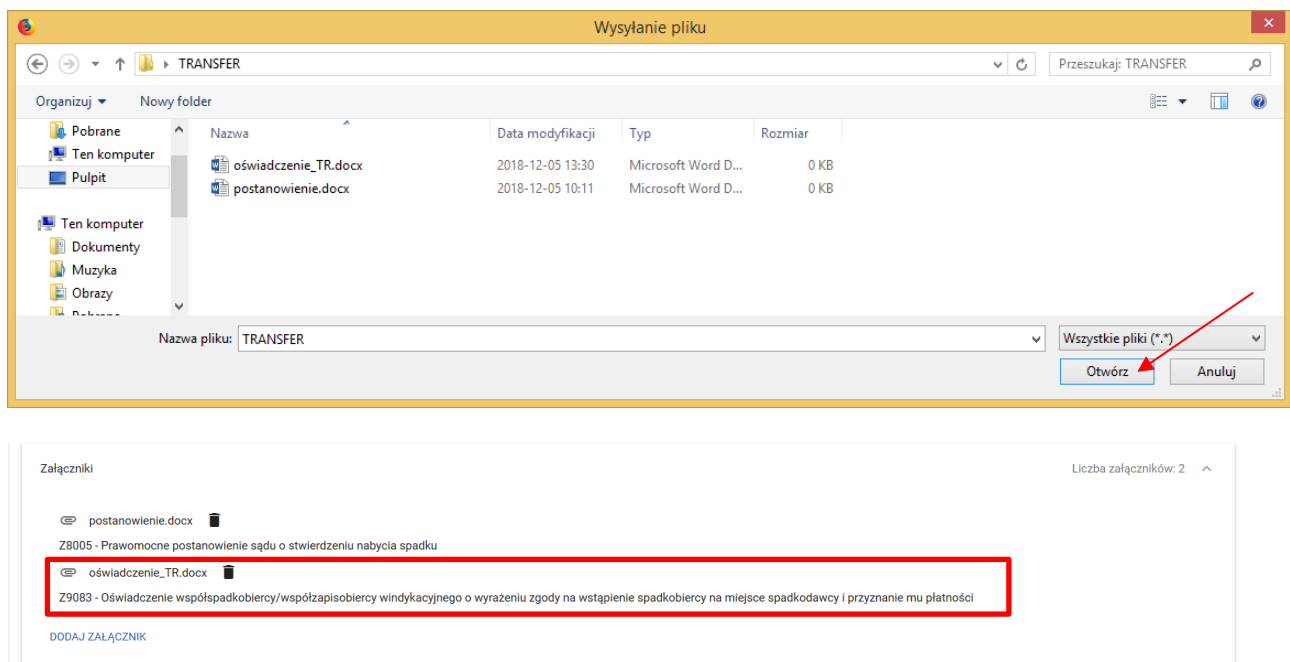

Po dodaniu obligatoryjnych załączników i wypełnieniu wszystkich obowiązkowych pól należy użyć przycisku **[Podsumowanie].**

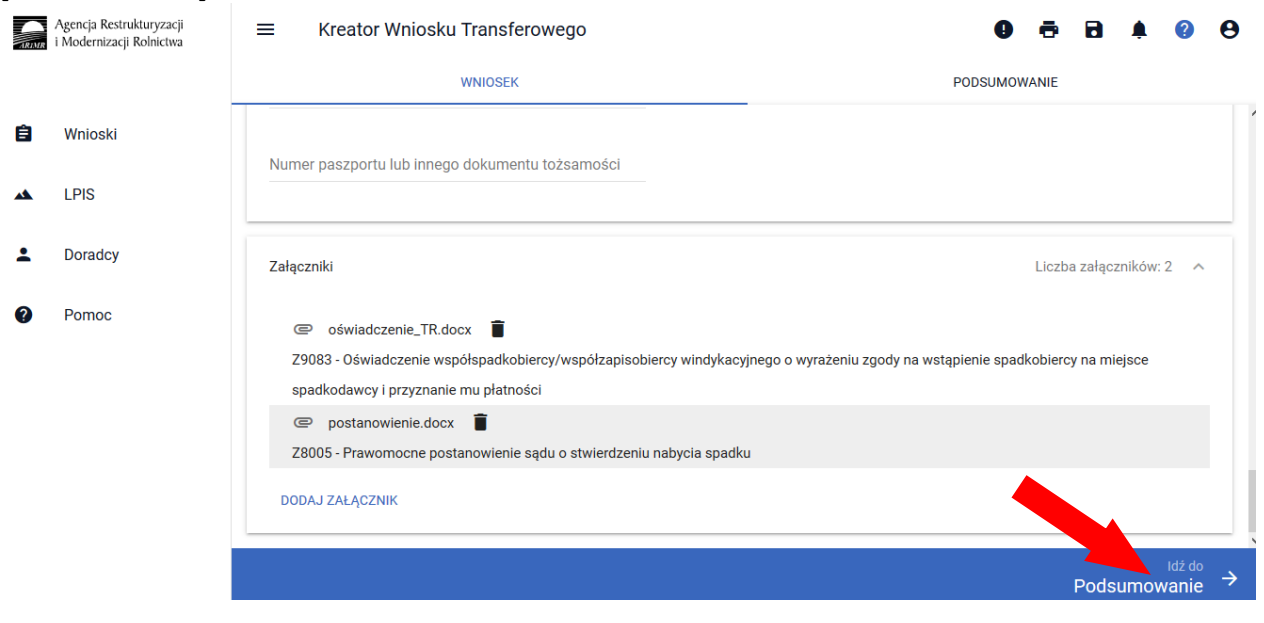

### <span id="page-16-0"></span>Sekcja "Podsumowanie"

Z poziomu zakładki PODSUMOWANIE możliwy jest przegląd wszystkich zadeklarowanych we wniosku danych. **Należy ostatecznie zweryfikować poprawność wprowadzonych danych.**

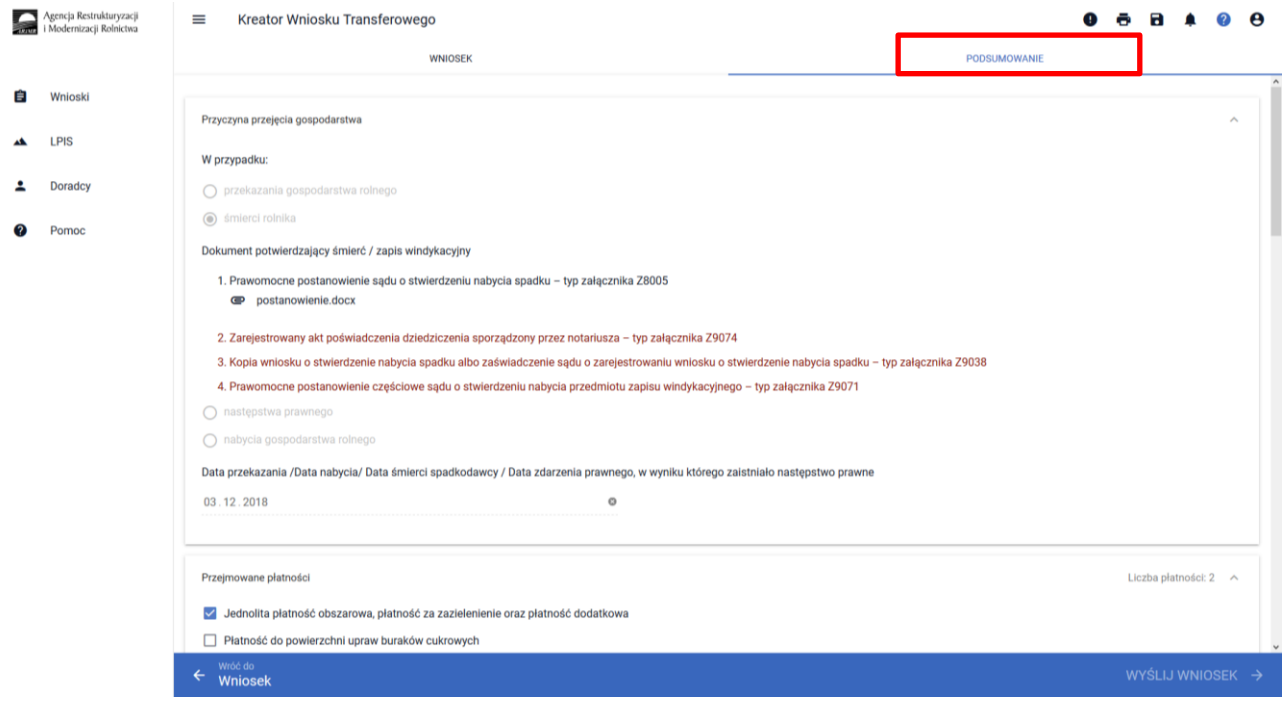

#### **Uwaga! Na zakładce PODSUMOWANIE nie ma możliwości edycji danych.**

W przypadku stwierdzonych błędów, pod ikonką wykrzyknika wyświetlana jest lista błędów powstałych podczas wypełniania wniosku. Należy zweryfikować a następnie poprawić istniejące błędy używając przycisku "Wróć do Wniosek".

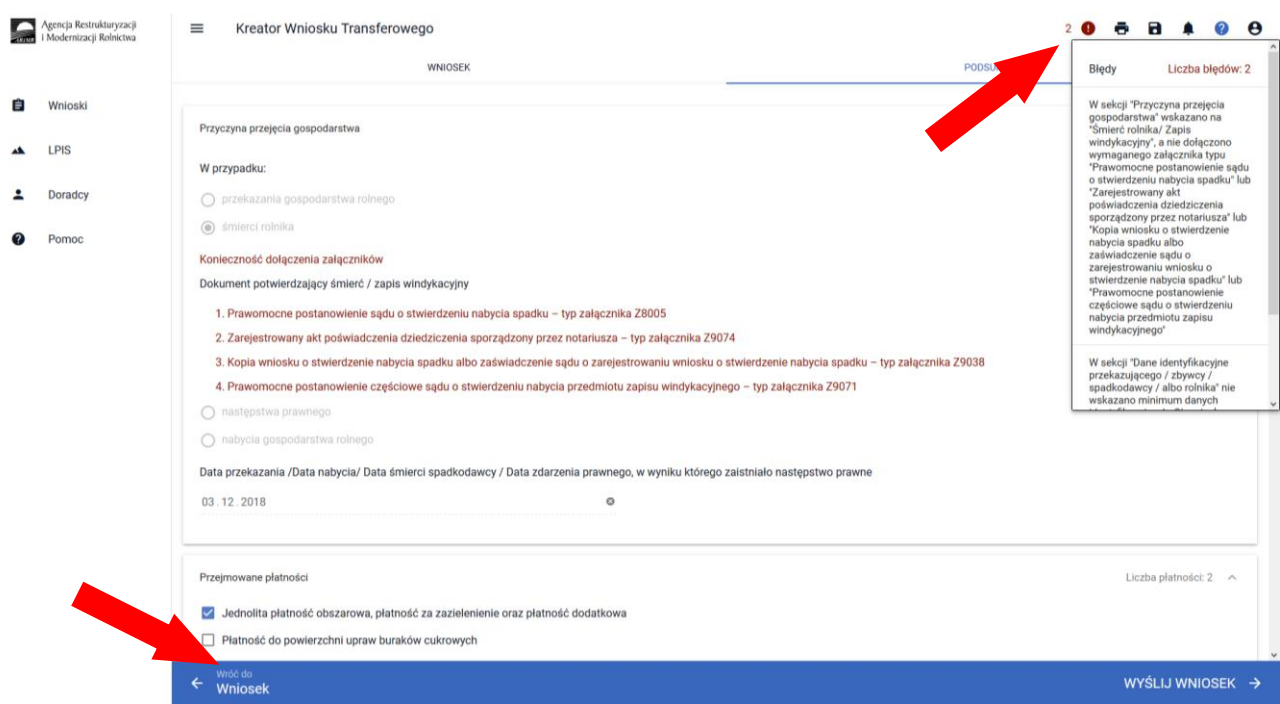

Po przeglądzie wszystkich danych zadeklarowanych w ramach wniosku transferowego w aplikacji w celu jego wysłania niezbędne jest potwierdzenie poprawności danych poprzez zaznaczeniu checkboxu: "Potwierdzam poprawność danych".

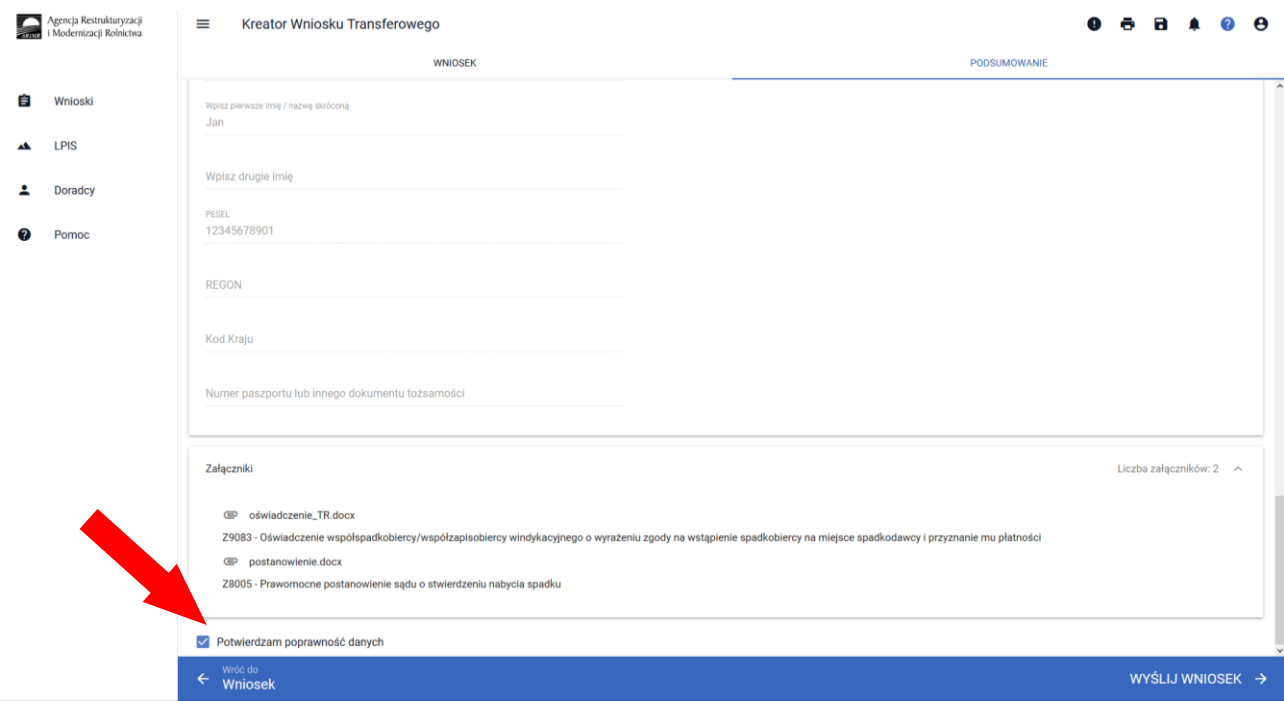

W przypadku braku poprawy błędów, przy próbie wysłania wniosku zostanie wyświetlone okno ostrzegawcze informujące o błędach kontroli kompletności. Aplikacja nie blokuje możliwości przesłania do ARiMR wniosku zawierającego błędy.

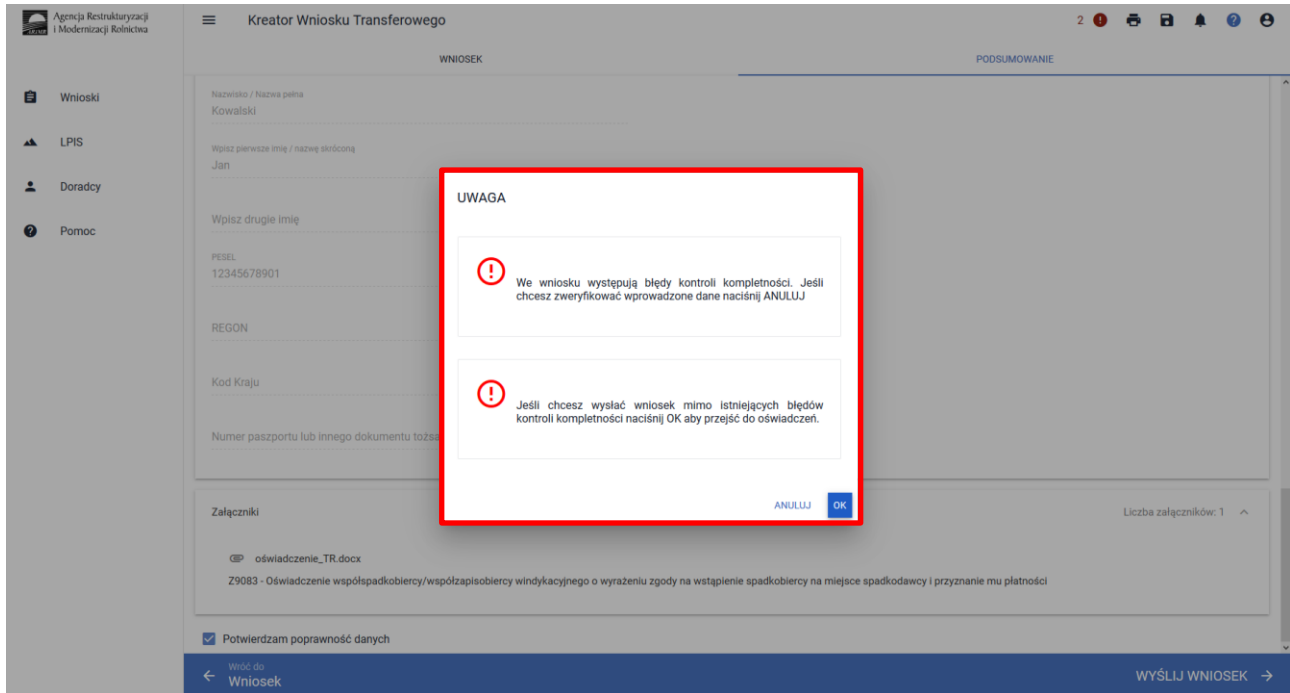

Poprawienie błędów kontroli kompletności usuwa błędy okienka błędów.

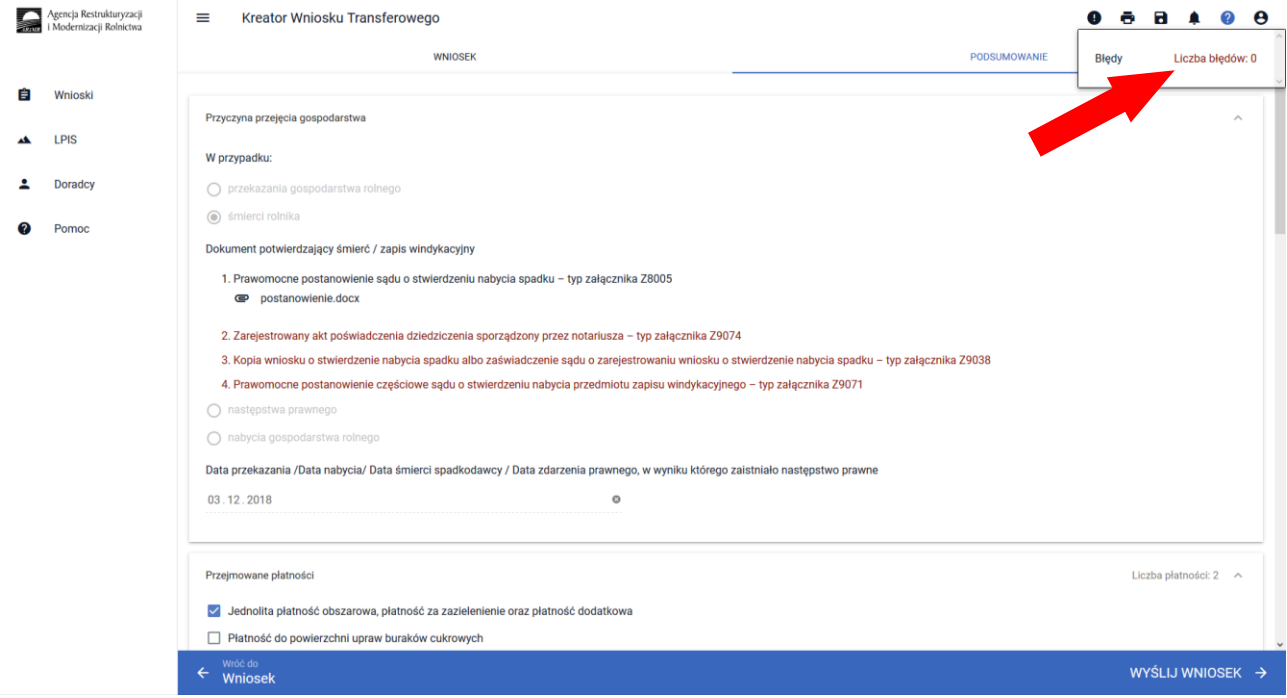

Po użyciu przycisku "Wyślij Wniosek" aplikacja wyświetli formularz prezentujący wszystkie oświadczenia i zobowiązania rolnika, zamieszczone na ostatniej stronie papierowego formularza wniosku.

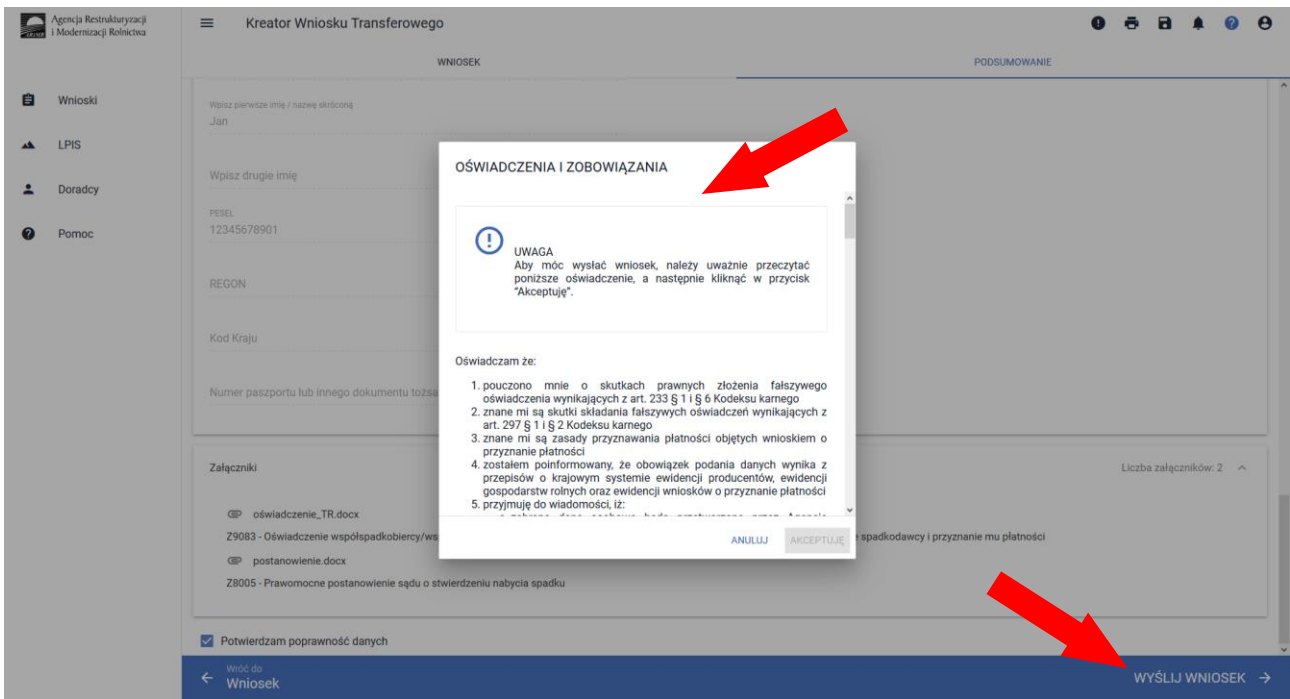

Aby móc wysłać wniosek, należy uważnie przeczytać *Oświadczenia i Zobowiązania*, a następnie zaznaczyć dostępne checkboxy oraz kliknąć w przycisk "Akceptuję", co spowoduje wysłanie wniosku do ARiMR.

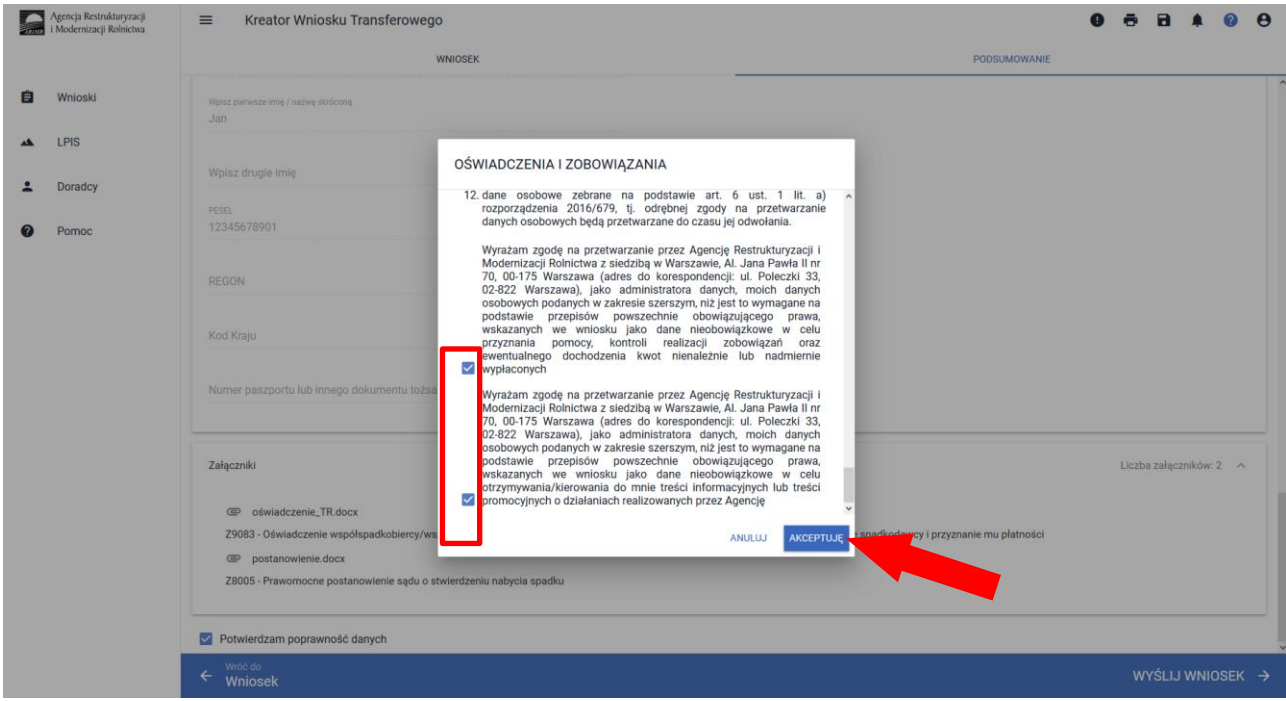

Wówczas otrzymamy komunikat "Twój wniosek został poprawnie wysłany".

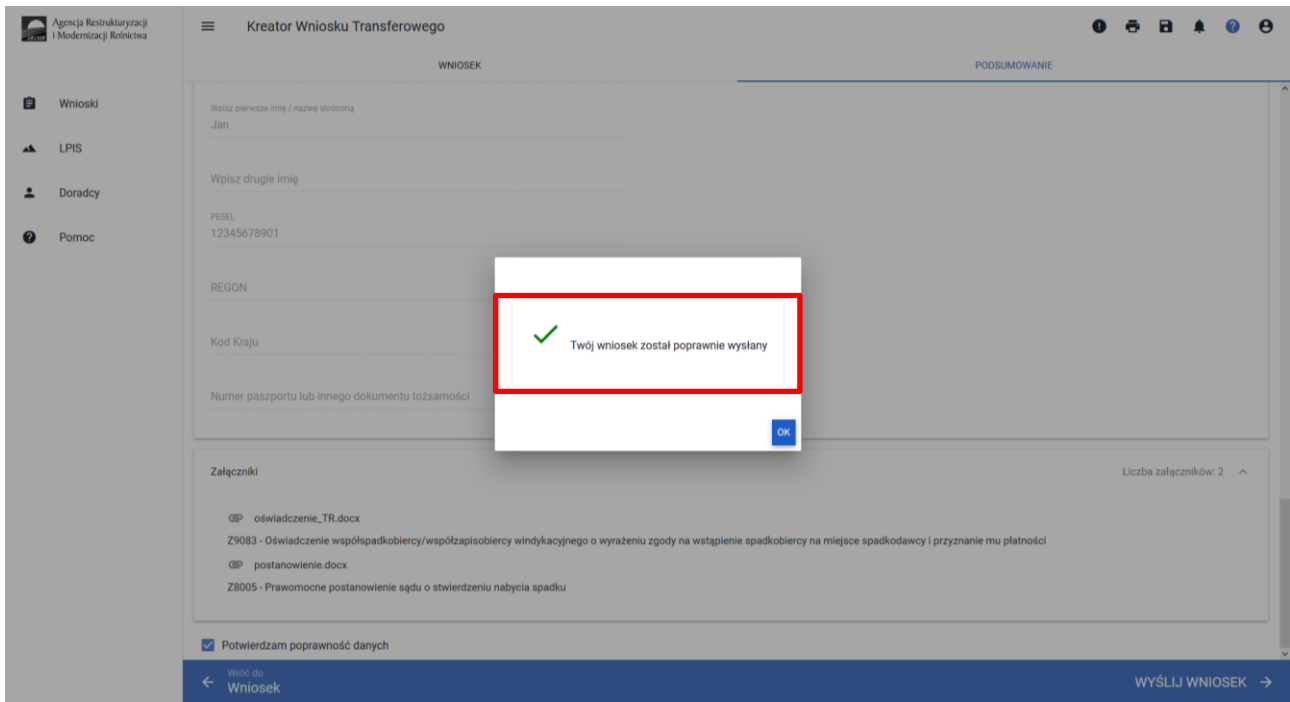

Potwierdzenie wysłania wniosku do ARIMR pojawi się w zakładce Wnioski WYSŁANE.

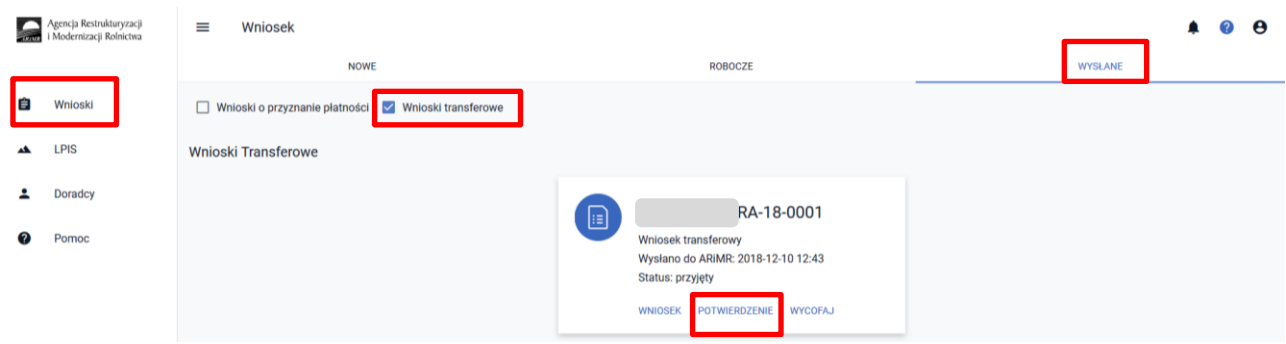

W celu pobrania potwierdzenia złożenia wniosku należy użyć przycisku "Potwierdzenie". Na potwierdzeniu przyjęcia wniosku generowany jest:

- **-** Typ Dokumentu
- Cel złożenia
- Numer dokumentu
- Data i godzina złożenia dokumentu
- Suma kontrolna (będąca jednoznaczną identyfikacją wysłanego dokumentu)

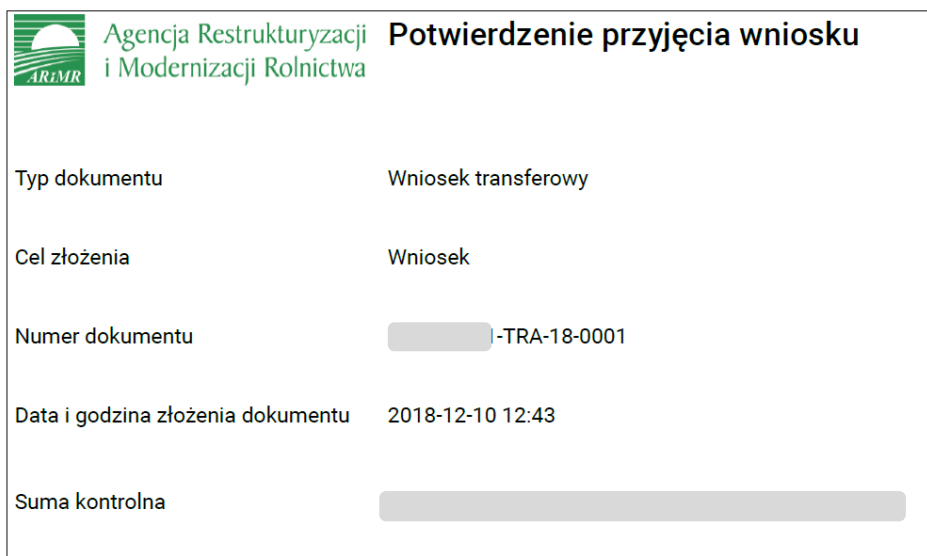

Dodatkowo dla wniosków wycofanych generowana jest:

Data i godzina wycofania dokumentu

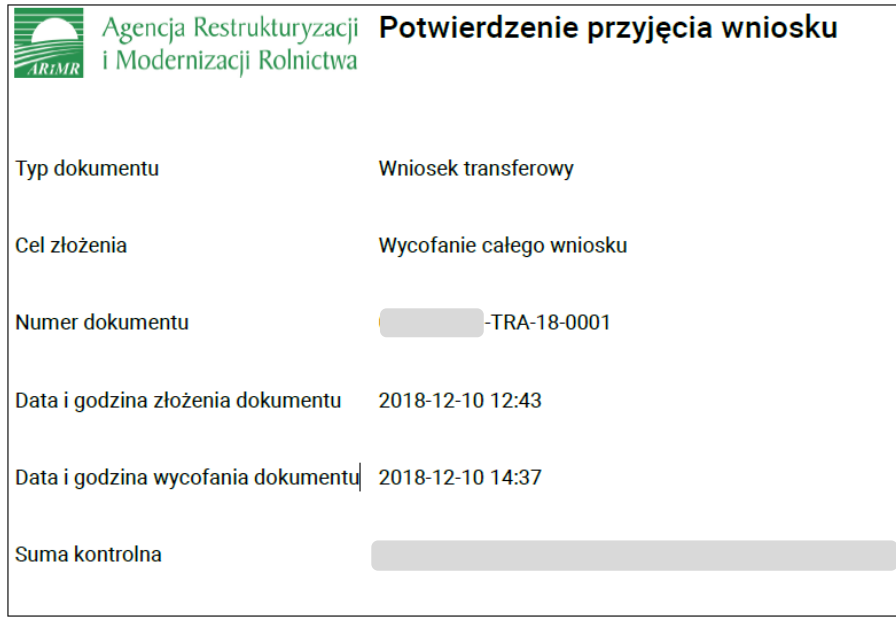

W przypadku, gdy nie uda się poprawnie wysłać wniosku rolnika do ARiMR aplikacja wyświetli poniższy komunikat:

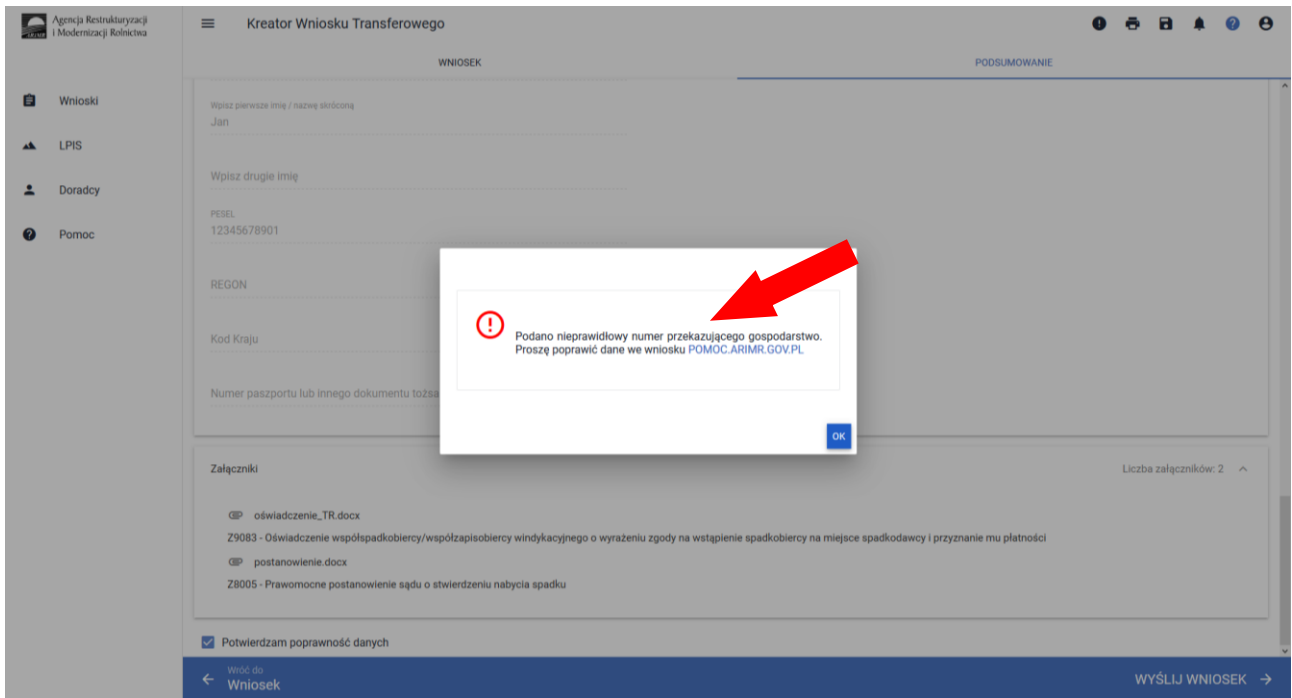

<span id="page-22-0"></span>W celu ponowienia próby wysłania wniosku należy ponownie przejść do edycji wniosku roboczego.

### **5. Korekta wniosku**

W celu złożenia korekty do wniosku po uprzednim otrzymaniu z ARiMR w wersji papierowej wezwania do uzupełnienia braków formalnych lub do złożenia wyjaśnień, należy przejść na zakładkę "Nowe" i wybrać "Wniosek transferowy". Aplikacja umożliwi edycje danych wysłanego już wniosku do ARiMR.

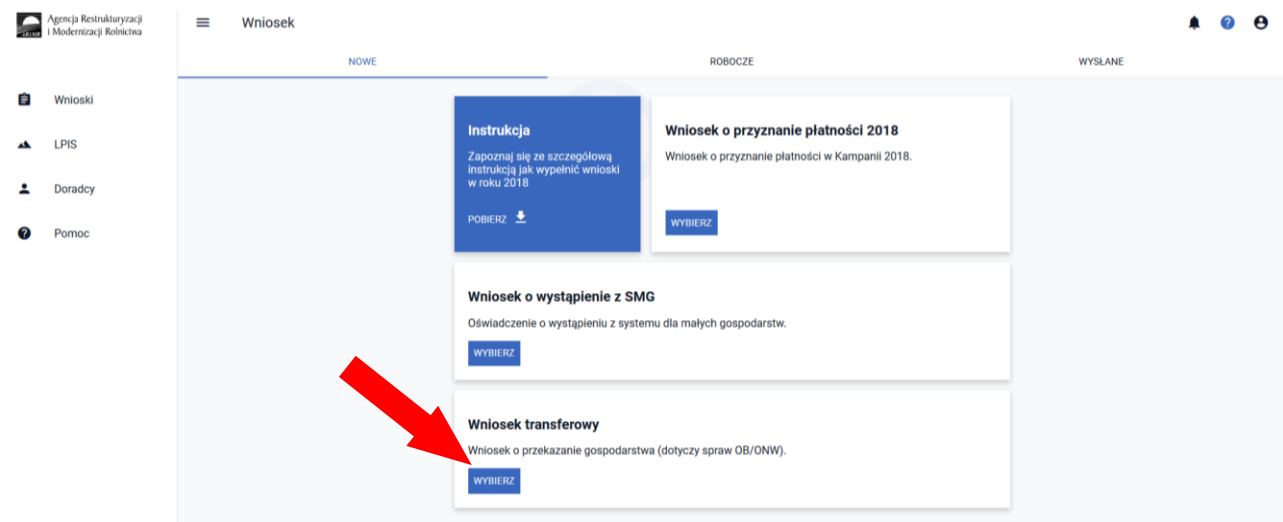

Ostatni wysłany Wniosek transferowy traktowany jest, jako ostateczna deklaracja rolnika.

## <span id="page-23-0"></span>**6. Wycofanie całego wniosku**

W celu wycofania całego wniosku należy użyć przycisku "Wycofaj".

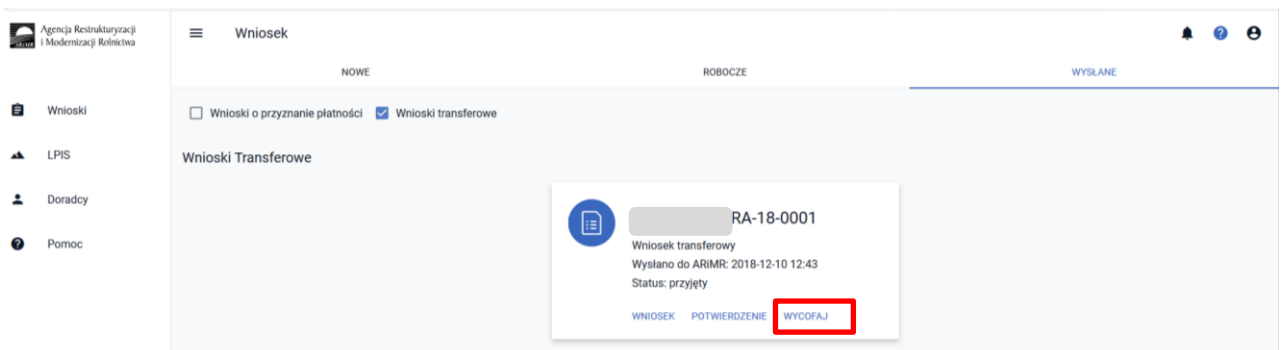

Aplikacja zaprezentuje komunikat potwierdzający wycofanie wniosku.

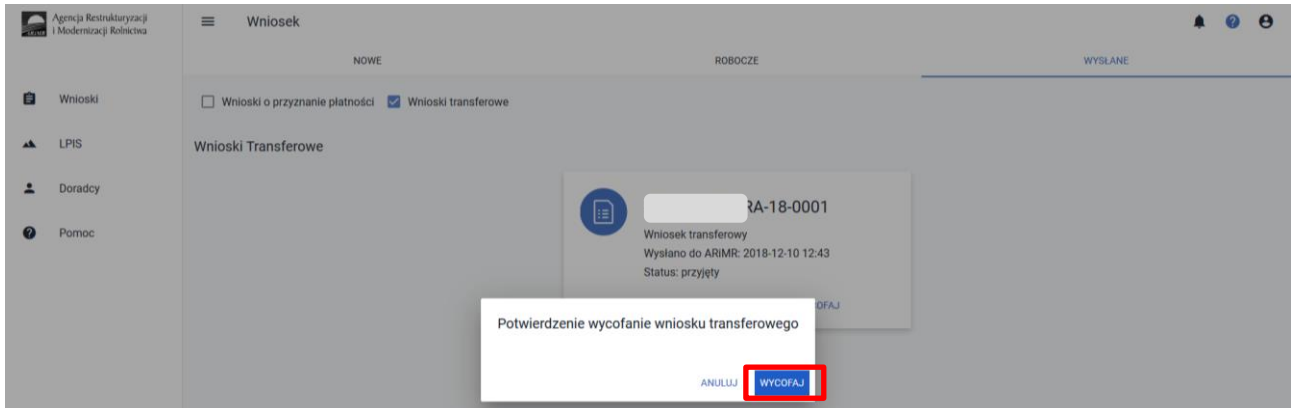

Użycie przycisku "Wycofaj" spowoduje wycofanie całego wniosku.

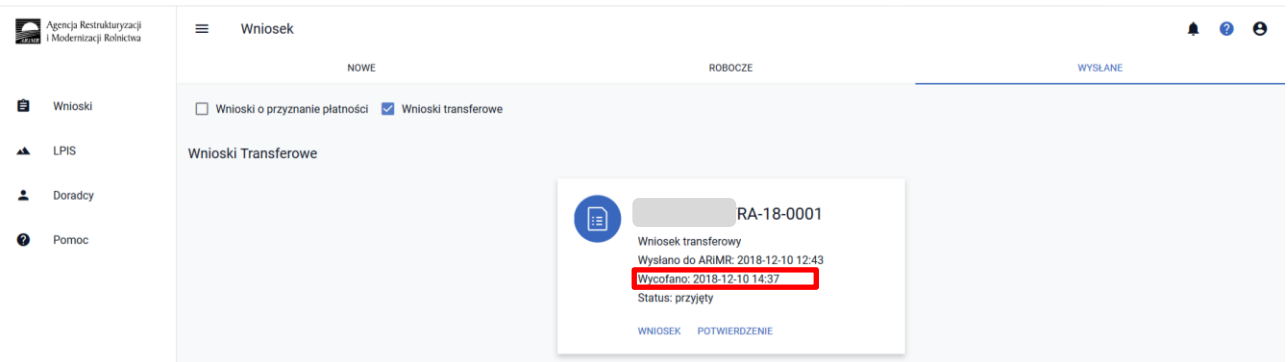

#### **Uwaga**

W celu zmodyfikowania danych zawartych w dokumencie wniosku (np. wycofania się z jednego z wnioskowań), który został już przesłany do ARiMR należy złożyć wycofanie całego wniosku a następnie złożyć nowy wniosek z poprawną deklaracją. W zależności od formy przekazania (przekazanie/śmierć/zbycie gospodarstwa/następstwo prawne) szczególną uwagę należy zwrócić czy kolejny wniosek zostaje złożony w terminie.

# **7. Funkcje w górnym panelu**

<span id="page-24-0"></span>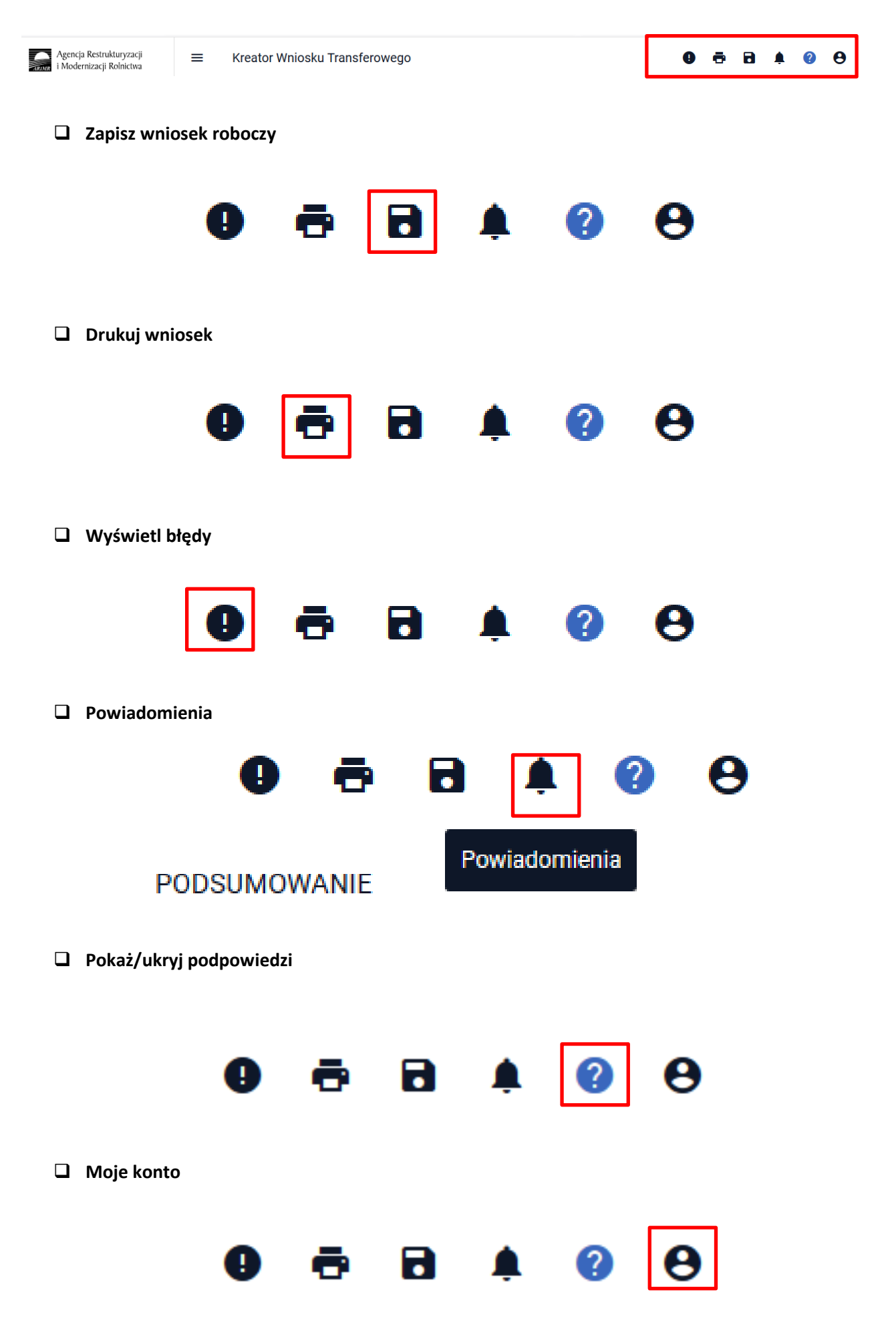